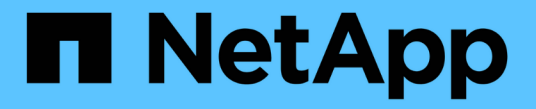

## 하드웨어 구성 StorageGRID 11.5

NetApp April 11, 2024

This PDF was generated from https://docs.netapp.com/ko-kr/storagegrid-115/sg5600/accessingstoragegrid-appliance-installer-sg5600.html on April 11, 2024. Always check docs.netapp.com for the latest.

# 목차

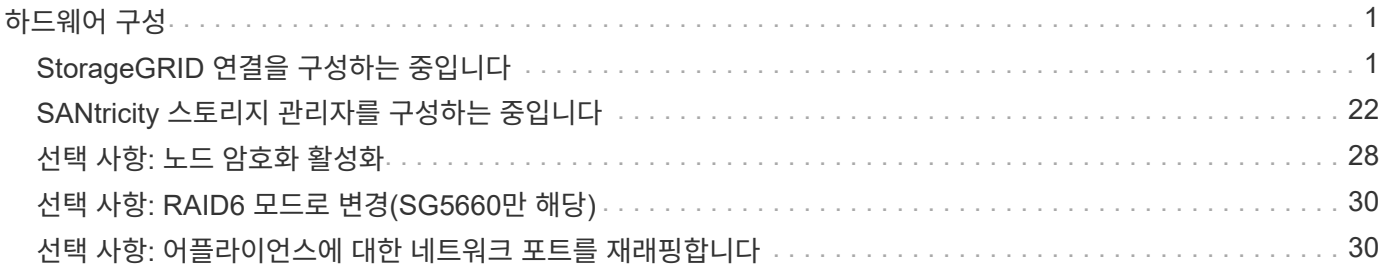

# <span id="page-2-0"></span>하드웨어 구성

어플라이언스에 전원을 적용한 후 하드웨어를 모니터링하는 데 사용할 소프트웨어인 SANtricity 스토리지 관리자를 구성해야 합니다. StorageGRID에서 사용할 네트워크 연결도 구성해야 합니다.

단계

- ["StorageGRID](#page-2-1) [연결을](#page-2-1) [구성하는](#page-2-1) [중입니다](#page-2-1)["](#page-2-1)
- ["SANtricity](#page-23-0) [스토리지](#page-23-0) [관리자를](#page-23-0) [구성하는](#page-23-0) [중입니다](#page-23-0)["](#page-23-0)
- ["](#page-29-0)[선택](#page-29-0) [사항](#page-29-0)[:](#page-29-0) [노드](#page-29-0) [암호화](#page-29-0) [활성화](#page-29-0)["](#page-29-0)
- ["](#page-31-0)[선택](#page-31-0) [사항](#page-31-0)[: RAID6](#page-31-0) [모드로](#page-31-0) [변경](#page-31-0)[\(SG5660](#page-31-0)[만](#page-31-0) [해당](#page-31-0)[\)"](#page-31-0)
- ["](#page-31-1)[선택](#page-31-1) [사항](#page-31-1)[:](#page-31-1) [어플라이언스에](#page-31-1) [대한](#page-31-1) [네트워크](#page-31-1) [포트를](#page-31-1) [재래핑합니다](#page-31-1)["](#page-31-1)

## <span id="page-2-1"></span>**StorageGRID** 연결을 구성하는 중입니다

StorageGRID 어플라이언스를 StorageGRID 그리드에 스토리지 노드로 구축하기 전에 어플라이언스와 사용할 네트워크 간의 연결을 구성해야 합니다. E54600 SG 컨트롤러 (어플라이언스의 컴퓨팅 컨트롤러)에 포함된 StorageGRID 어플라이언스 설치 프로그램으로 이동하여 네트워킹을 구성할 수 있습니다.

단계

- ["StorageGRID](#page-2-2) [어플라이언스](#page-2-2) [설치](#page-2-2) [프로그램에](#page-2-2) [액세스합니다](#page-2-2)["](#page-2-2)
- ["StorageGRID](#page-5-0) [어플라이언스](#page-5-0) [설치](#page-5-0) [관리자](#page-5-0) [버전](#page-5-0) [확인](#page-5-0) [및](#page-5-0) [업그레이드](#page-5-0)["](#page-5-0)
- ["](#page-6-0)[네트워크](#page-6-0) [링크](#page-6-0) [구성](#page-6-0)[\(SG5600\)"](#page-6-0)
- ["IP](#page-12-0) [구성](#page-12-0) [설정](#page-12-0)["](#page-12-0)
- ["](#page-19-0)[네트워크](#page-19-0) [연결을](#page-19-0) [확인하는](#page-19-0) [중입니다](#page-19-0)["](#page-19-0)
- ["](#page-21-0)[포트](#page-21-0) [수준](#page-21-0) [네트워크](#page-21-0) [연결을](#page-21-0) [확인하는](#page-21-0) [중입니다](#page-21-0)["](#page-21-0)

#### <span id="page-2-2"></span>**StorageGRID** 어플라이언스 설치 프로그램에 액세스합니다

어플라이언스와 세 StorageGRID 네트워크(그리드 네트워크, 관리자 네트워크(옵션) 및 클라이언트 네트워크(선택 사항) 간의 연결을 구성하려면 StorageGRID 어플라이언스 설치 프로그램에 액세스해야 합니다.

필요한 것

- 지원되는 웹 브라우저를 사용하고 있습니다.
- 이 어플라이언스는 사용하려는 모든 StorageGRID 네트워크에 연결되어 있습니다.
- 이러한 네트워크에서 어플라이언스의 IP 주소, 게이트웨이 및 서브넷을 알고 있습니다.
- 사용할 네트워크 스위치를 구성했습니다.

이 작업에 대해

StorageGRID 어플라이언스 설치 프로그램에 처음 액세스할 때 관리 네트워크에 대해 DHCP 할당 IP 주소 (어플라이언스가 관리 네트워크에 연결되어 있다고 가정) 또는 그리드 네트워크에 대해 DHCP 할당 IP 주소를 사용할 수 있습니다. 관리 네트워크의 IP 주소를 사용하는 것이 좋습니다. 그렇지 않으면 그리드 네트워크의 DHCP 주소를 사용하여 StorageGRID 어플라이언스 설치 프로그램에 액세스하는 경우 링크 설정을 변경하거나 고정 IP를 입력할 때 StorageGRID 어플라이언스 설치 프로그램과의 연결이 끊어질 수 있습니다.

#### 단계

1. 관리 네트워크(연결된 경우) 또는 그리드 네트워크(관리 네트워크가 연결되어 있지 않은 경우)에서 어플라이언스의 DHCP 주소를 얻습니다.

다음 중 하나를 수행할 수 있습니다.

- 관리 포트 1의 MAC 주소를 네트워크 관리자에게 제공하여 관리 네트워크에서 이 포트의 DHCP 주소를 찾을 수 있도록 합니다. MAC 주소는 포트 옆에 있는 E5500SG 컨트롤러의 레이블에 인쇄되어 있습니다.
- E5500SG 컨트롤러에서 7개 세그먼트 디스플레이를 확인합니다. E5500SG 컨트롤러의 관리 포트 1 및 10GbE 포트 2 및 4가 DHCP 서버를 통해 네트워크에 연결되어 있는 경우, 컨트롤러는 엔클로저의 전원을 켤 때 동적으로 할당된 IP 주소를 가져오려고 시도합니다. 컨트롤러가 전원 켜기 프로세스를 완료하면 7개 세그먼트 디스플레이에 \* HO \* 가 표시되고, 그 뒤에 2개의 숫자가 반복됩니다.

HO -- IP address for Admin Network -- IP address for Grid Network HO

시퀀스:

- 첫 번째 번호 세트는 연결된 경우 관리 네트워크의 어플라이언스 스토리지 노드에 대한 DHCP 주소입니다. 이 IP 주소는 E5500SG 컨트롤러의 관리 포트 1에 할당됩니다.
- 두 번째 숫자 세트는 그리드 네트워크의 어플라이언스 스토리지 노드에 대한 DHCP 주소입니다. 이 IP 주소는 어플라이언스에 처음 전원을 공급하면 10GbE 포트 2 및 4에 할당됩니다.

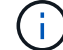

DHCP를 사용하여 IP 주소를 할당할 수 없는 경우 0.0.0.0이 표시됩니다.

- 2. DHCP 주소 중 하나를 얻을 수 있는 경우:
	- a. 서비스 랩톱에서 웹 브라우저를 엽니다.
	- b. StorageGRID 어플라이언스 설치 프로그램에 대한 이 URL을 입력합니다: **https://***E5600SG\_Controller\_IP***:8443**

용 *E5600SG\_Controller\_IP*, 컨트롤러의 DHCP 주소를 사용합니다(관리자 네트워크가 있는 경우 IP 주소 사용).

c. 보안 경고 메시지가 나타나면 브라우저의 설치 마법사를 사용하여 인증서를 보고 설치합니다.

다음에 이 URL에 액세스할 때 알림이 나타나지 않습니다.

StorageGRID 어플라이언스 설치 관리자 홈 페이지가 나타납니다. 이 페이지에 처음 액세스할 때 표시되는 정보와 메시지는 어플라이언스가 현재 StorageGRID 네트워크에 연결되어 있는 방식에 따라 다릅니다. 오류 메시지가 나타날 수 있으며, 이 메시지는 이후 단계에서 해결될 것입니다.

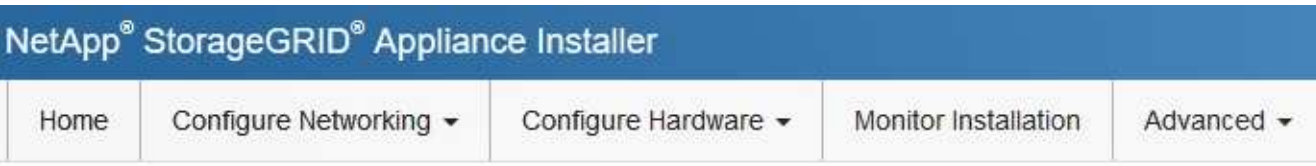

## Home

**O** The installation is ready to be started. Review the settings below, and then click Start Installation.

### This Node

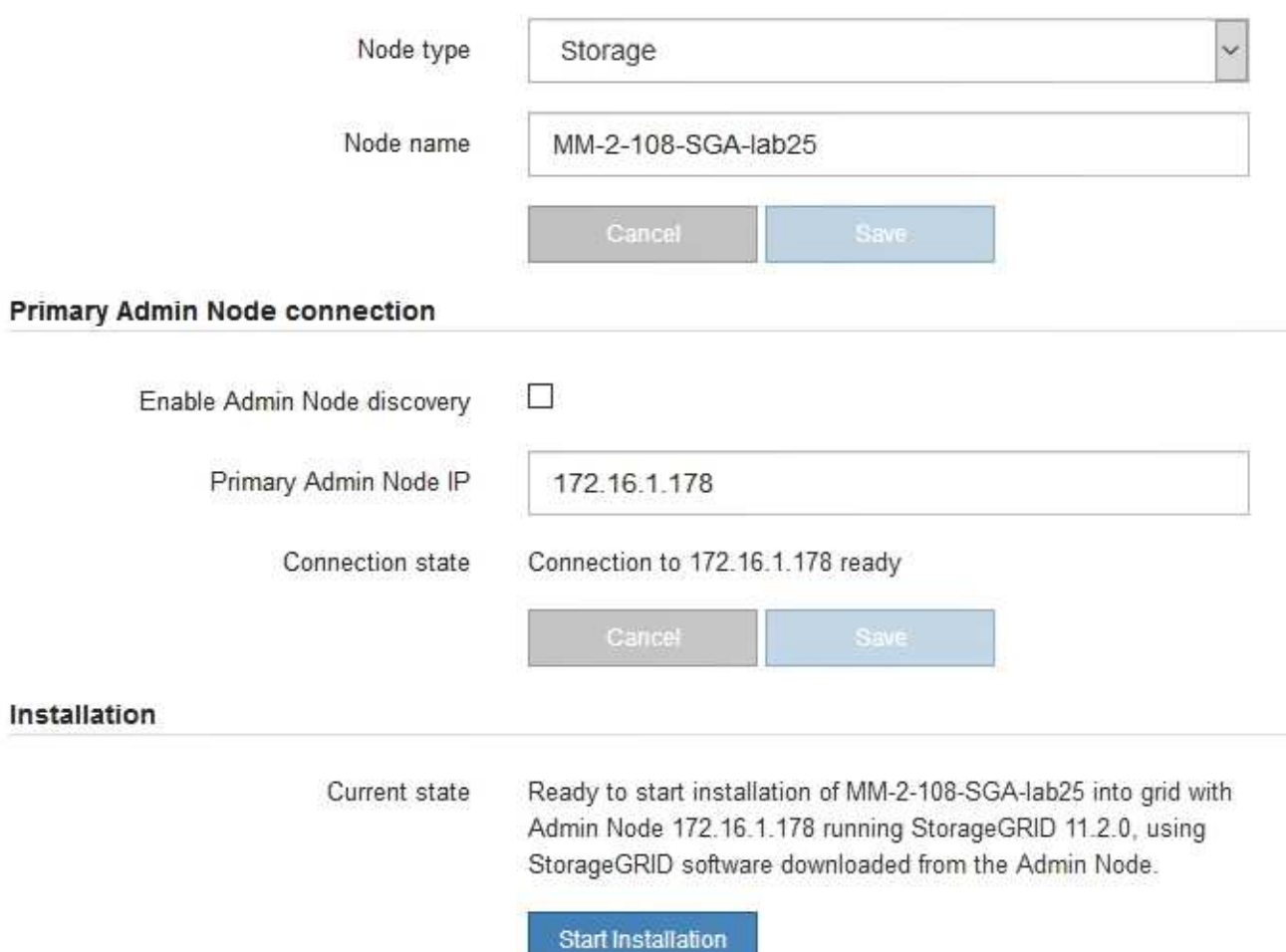

- 3. E5500SG 컨트롤러가 DHCP를 사용하여 IP 주소를 가져올 수 없는 경우:
	- a. 이더넷 케이블을 사용하여 E54600 SG 컨트롤러의 관리 포트 2에 서비스 랩톱을 연결합니다.

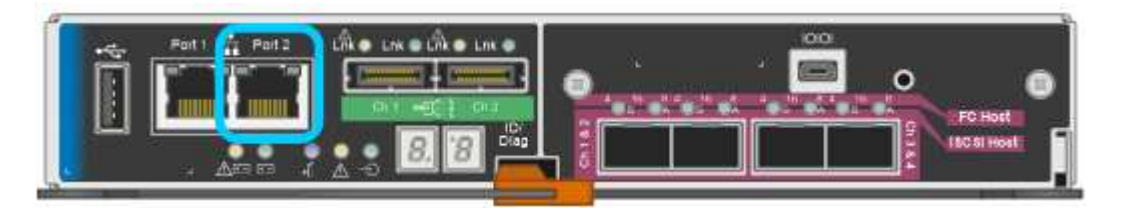

b. 서비스 랩톱에서 웹 브라우저를 엽니다.

c. StorageGRID 어플라이언스 설치 프로그램에 대한 이 URL을 입력합니다:

#### **https://169.254.0.1:8443**

StorageGRID 어플라이언스 설치 관리자 홈 페이지가 나타납니다. 이 페이지에 처음 액세스할 때 표시되는 정보 및 메시지는 어플라이언스가 현재 연결되어 있는 방식에 따라 다릅니다.

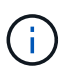

링크 로컬 연결을 통해 홈 페이지에 액세스할 수 없는 경우 서비스 랩톱 IP 주소를 로 구성합니다 `169.254.0.2`다시 시도하십시오.

4. 홈 페이지에 표시되는 메시지를 검토하고 필요에 따라 링크 구성 및 IP 구성을 구성합니다.

#### 관련 정보

#### ["](https://docs.netapp.com/ko-kr/storagegrid-115/sg5600/web-browser-requirements.html)[웹](https://docs.netapp.com/ko-kr/storagegrid-115/sg5600/web-browser-requirements.html) [브라우저](https://docs.netapp.com/ko-kr/storagegrid-115/sg5600/web-browser-requirements.html) [요구](https://docs.netapp.com/ko-kr/storagegrid-115/sg5600/web-browser-requirements.html) [사항](https://docs.netapp.com/ko-kr/storagegrid-115/sg5600/web-browser-requirements.html)["](https://docs.netapp.com/ko-kr/storagegrid-115/sg5600/web-browser-requirements.html)

### <span id="page-5-0"></span>**StorageGRID** 어플라이언스 설치 관리자 버전 확인 및 업그레이드

어플라이언스의 StorageGRID 어플라이언스 설치 프로그램 버전은 StorageGRID 시스템에 설치된 소프트웨어 버전과 일치해야 모든 StorageGRID 기능이 지원됩니다.

필요한 것

StorageGRID 어플라이언스 설치 프로그램에 액세스했습니다.

StorageGRID 어플라이언스는 StorageGRID 어플라이언스 설치 프로그램이 사전 설치된 상태로 제공됩니다. 최근에 업그레이드된 StorageGRID 시스템에 어플라이언스를 추가하는 경우 어플라이언스를 새 노드로 설치하기 전에 StorageGRID 어플라이언스 설치 프로그램을 수동으로 업그레이드해야 할 수 있습니다.

새 StorageGRID 버전으로 업그레이드하면 StorageGRID 어플라이언스 설치 프로그램이 자동으로 업그레이드됩니다. 설치된 어플라이언스 노드에서 StorageGRID 어플라이언스 설치 프로그램을 업그레이드할 필요가 없습니다. 이 절차는 이전 버전의 StorageGRID 어플라이언스 설치 프로그램이 포함된 어플라이언스를 설치하는 경우에만 필요합니다.

단계

- 1. StorageGRID 어플라이언스 설치 프로그램에서 \* 고급 \* > \* 펌웨어 업그레이드 \* 를 선택합니다.
- 2. 현재 펌웨어 버전을 StorageGRID 시스템에 설치된 소프트웨어 버전과 비교합니다(그리드 관리자에서 \* 도움말 \* > \* 정보 \* 를 선택합니다).

두 버전의 두 번째 숫자가 일치해야 합니다. 예를 들어, StorageGRID 시스템에서 버전 11. \* 5 \*.*x*.\_y\_를 실행하는 경우 StorageGRID 어플라이언스 설치 프로그램 버전은 3. \* 5 \*.\_z\_이어야 합니다.

3. 어플라이언스에 StorageGRID 어플라이언스 설치 프로그램의 하위 수준 버전이 있는 경우 StorageGRID용 NetApp 다운로드 페이지로 이동합니다.

["NetApp](https://mysupport.netapp.com/site/products/all/details/storagegrid/downloads-tab) 다운[로드](https://mysupport.netapp.com/site/products/all/details/storagegrid/downloads-tab)[: StorageGRID"](https://mysupport.netapp.com/site/products/all/details/storagegrid/downloads-tab)

NetApp 계정의 사용자 이름과 암호를 사용하여 로그인합니다.

4. StorageGRID Appliances\*용 \* 지원 파일의 적절한 버전과 해당 체크섬 파일을 다운로드하십시오.

StorageGRID 어플라이언스 파일에 대한 지원 파일은 입니다 .zip 모든 StorageGRID 어플라이언스 모델의 현재

및 이전 펌웨어 버전을 포함하는 아카이브로, 각 컨트롤러 유형의 하위 디렉토리에 있습니다.

StorageGRID 어플라이언스 파일에 대한 지원 파일을 다운로드한 후 의 압축을 풉니다 .zip StorageGRID 어플라이언스 설치 프로그램 설치에 대한 중요 정보는 README 파일을 보관하고 참조하십시오.

- 5. StorageGRID 어플라이언스 설치 프로그램의 펌웨어 업그레이드 페이지에 있는 지침에 따라 다음 단계를 수행합니다.
	- a. 컨트롤러 유형 및 체크섬 파일에 적합한 지원 파일(펌웨어 이미지)을 업로드합니다.
	- b. 비활성 파티션을 업그레이드합니다.
	- c. 재부팅하고 파티션을 바꿉니다.
	- d. 두 번째 파티션을 업그레이드합니다.

#### 관련 정보

["StorageGRID](#page-2-2) [어플라이언스](#page-2-2) [설치](#page-2-2) [프로그램에](#page-2-2) [액세스합니다](#page-2-2)["](#page-2-2)

<span id="page-6-0"></span>네트워크 링크 구성**(SG5600)**

어플라이언스를 그리드 네트워크, 클라이언트 네트워크 및 관리 네트워크에 연결하는 데 사용되는 포트에 대한 네트워크 링크를 구성할 수 있습니다. 링크 속도와 포트 및 네트워크 연결 모드를 설정할 수 있습니다.

필요한 것

Aggregate 포트 결합 모드, LACP 네트워크 결합 모드 또는 VLAN 태그 지정을 사용하려면 다음을 수행합니다.

- 어플라이언스의 10GbE 포트를 VLAN 및 LACP를 지원할 수 있는 스위치에 연결했습니다.
- LACP 결합에 여러 스위치가 사용되는 경우 스위치는 MLAG(Multi-Chassis Link Aggregation Group) 또는 이와 동등한 스위치를 지원합니다.
- VLAN, LACP, MLAG 또는 이와 동등한 기능을 사용하도록 스위치를 구성하는 방법을 이해합니다.
- 각 네트워크에 사용할 고유 VLAN 태그를 알고 있습니다. 이 VLAN 태그는 네트워크 트래픽이 올바른 네트워크로 라우팅되도록 각 네트워크 패킷에 추가됩니다.

이 작업에 대해

이 그림은 4개의 10GbE 포트가 고정 포트 결합 모드(기본 구성)에서 결합되는 방식을 보여 줍니다.

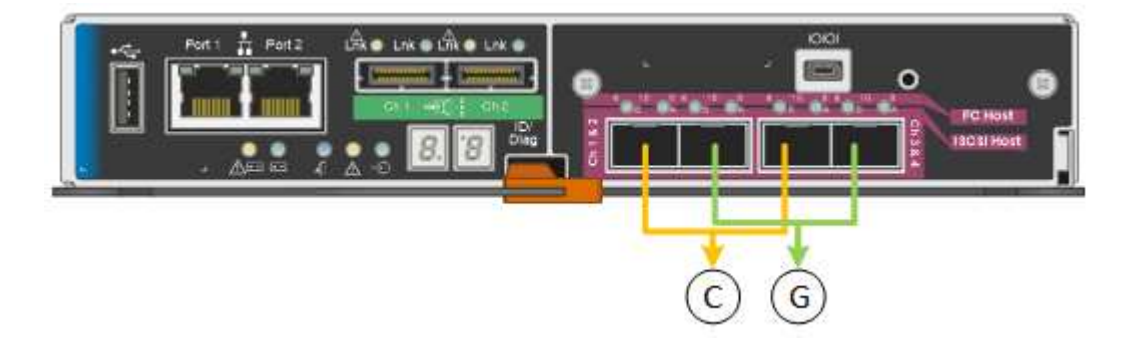

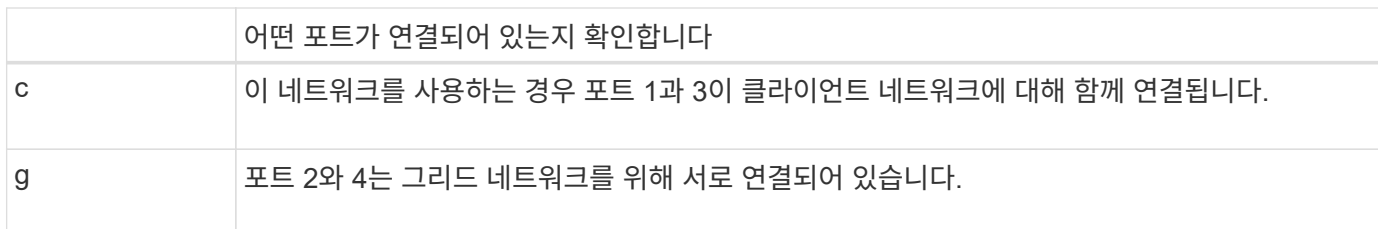

이 그림은 4개의 10GbE 포트가 애그리게이트 포트 결합 모드에서 결합되는 방식을 보여줍니다.

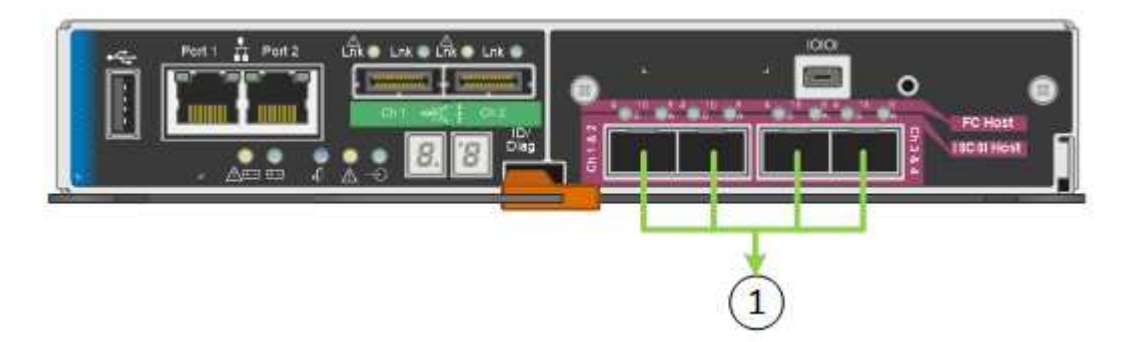

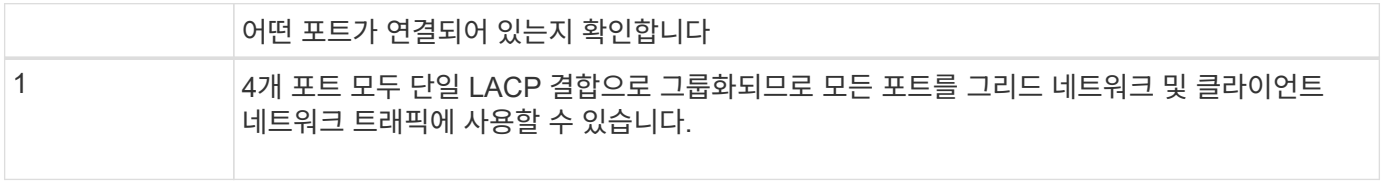

이 표에는 4개의 10GbE 포트를 구성하는 옵션이 요약되어 있습니다. 기본이 아닌 설정을 사용하려면 구성 연결 페이지에서 설정을 구성하기만 하면 됩니다.

### • \* 고정(기본값) 포트 결합 모드 \*

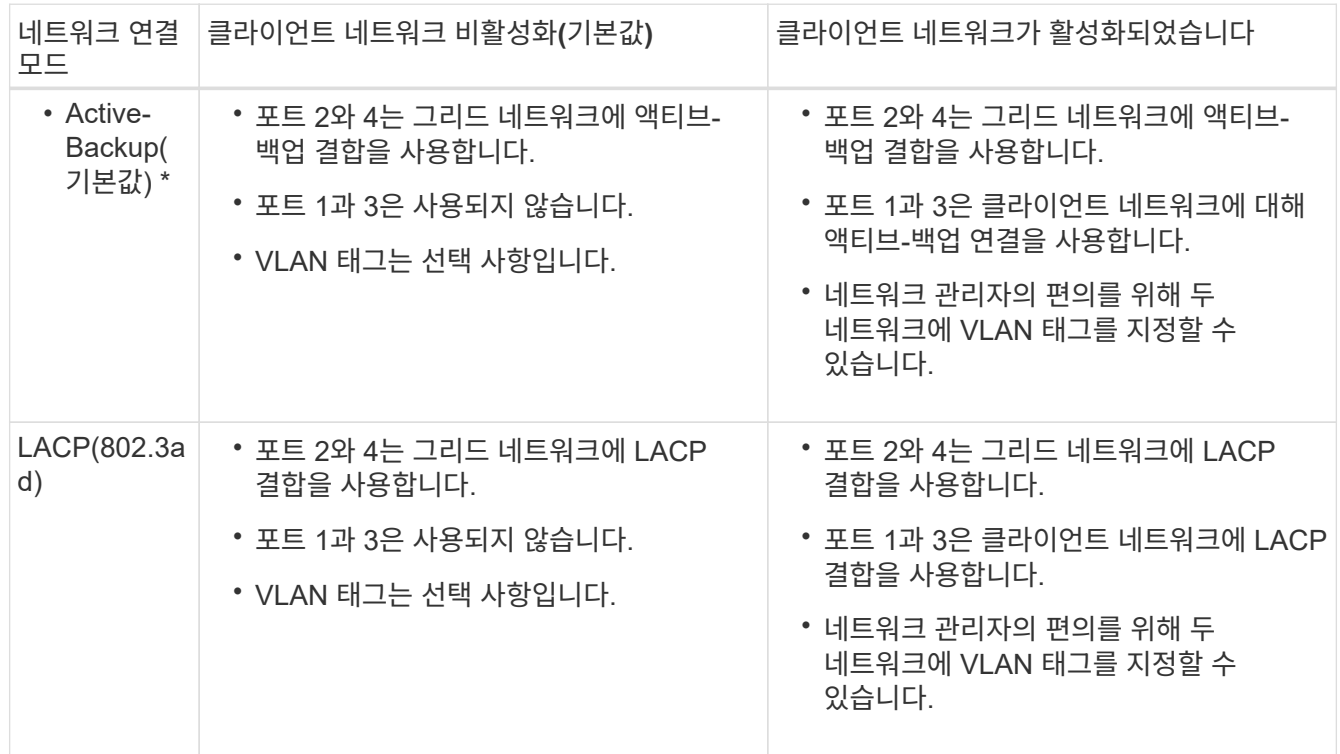

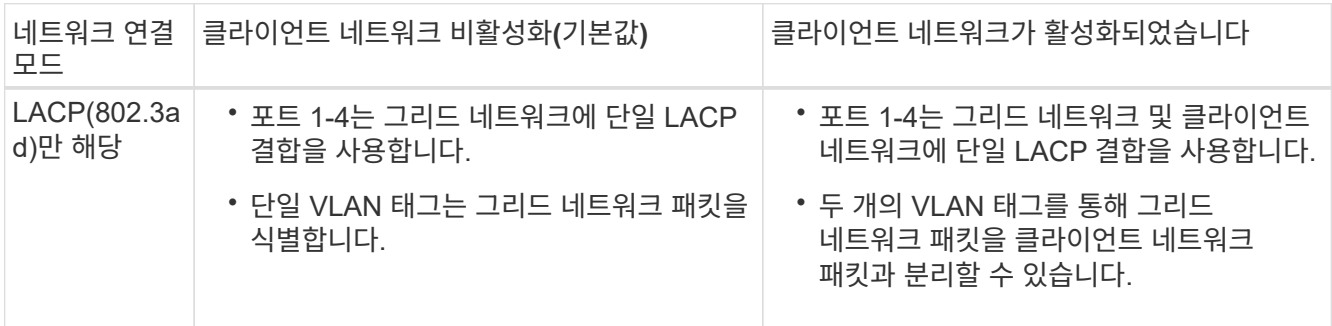

포트 본드 및 네트워크 결합 모드에 대한 자세한 내용은 ""E54600 SG 컨트롤러의 10GbE 포트 연결""을 참조하십시오.

이 그림에서는 E54600 SG 컨트롤러의 1GbE 관리 포트 2개가 관리 네트워크의 Active-Backup 네트워크 연결 모드로 연결되는 방식을 보여 줍니다.

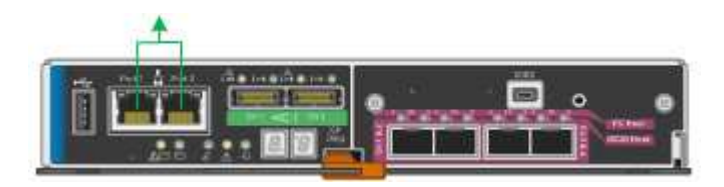

단계

1. StorageGRID 어플라이언스 설치 프로그램의 메뉴 모음에서 \* 네트워킹 구성 \* > \* 링크 구성 \* 을 클릭합니다.

네트워크 링크 구성 페이지에는 네트워크 및 관리 포트 번호가 지정된 어플라이언스 다이어그램이 표시됩니다.

Network Link Configuration

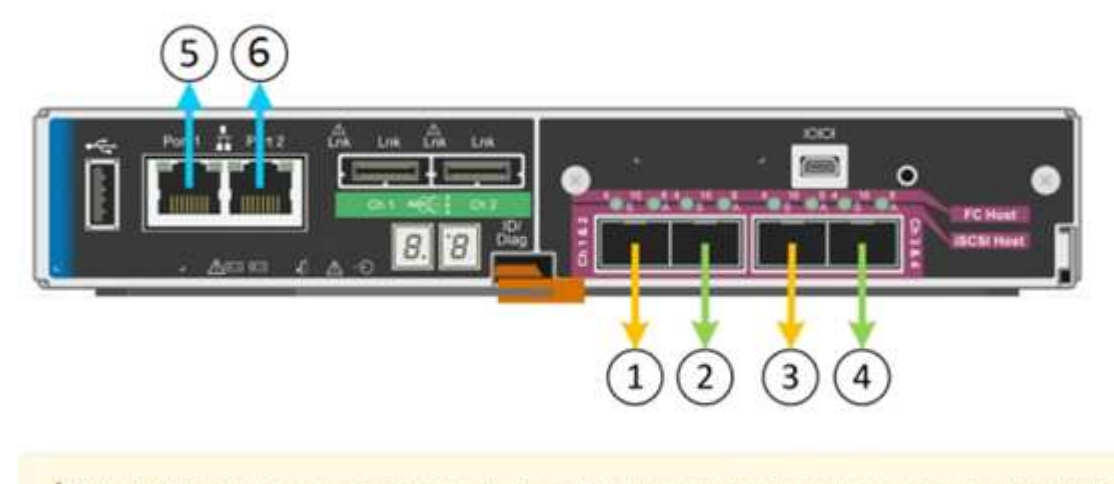

A You might lose your connection if you make changes to the network or link you are connected through. If you are not reconnected within 1 minute, re-enter the URL using one of the other IP addresses assigned to the appliance

링크 상태 테이블에는 번호가 매겨진 포트의 링크 상태(위/아래) 및 속도(1/10/25/40/100Gbps)가 나열됩니다.

#### Link Status

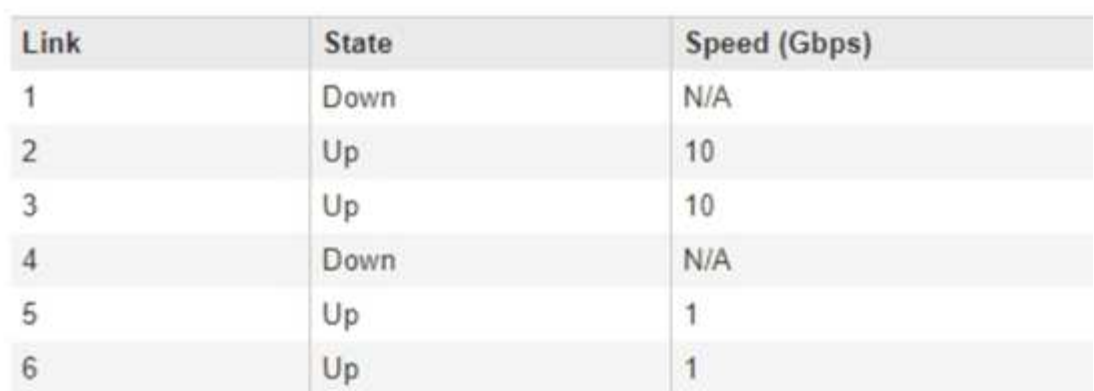

이 페이지에 처음 액세스하는 경우:

- \* 링크 속도 \* 는 \* 10GbE \* 로 설정됩니다. 이 속도는 E5500SG 컨트롤러에 사용할 수 있는 유일한 링크 속도입니다.
- \* 포트 결합 모드 \* 가 \* 고정 \* 으로 설정됩니다.
- 그리드 네트워크의 \* 네트워크 결합 모드 \* 가 \* 액티브-백업 \* 으로 설정됩니다.
- Admin Network\*가 활성화되고 네트워크 연결 모드가 \* Independent \* 로 설정됩니다.
- $\cdot$  클라이언트 네트워크 \* 가 비활성화됩니다.

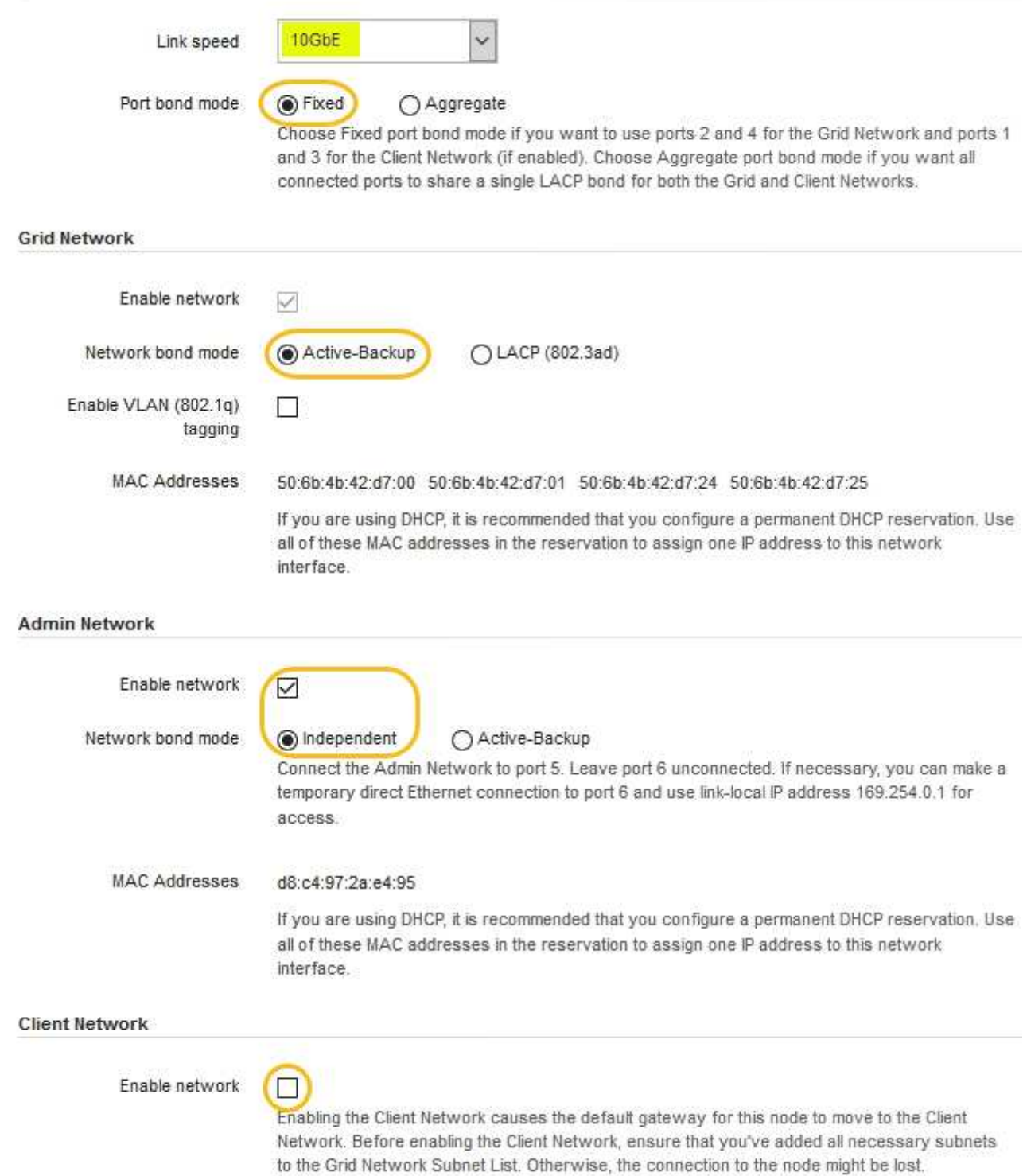

2. 사용하려는 StorageGRID 네트워크를 활성화 또는 비활성화합니다.

그리드 네트워크가 필요합니다. 이 네트워크를 비활성화할 수 없습니다.

a. 어플라이언스가 관리 네트워크에 연결되어 있지 않은 경우 관리 네트워크의 \* 네트워크 활성화 \* 확인란을 선택 취소합니다.

 $\Box$ Enable network

b. 어플라이언스가 클라이언트 네트워크에 연결되어 있는 경우 클라이언트 네트워크의 \* 네트워크 활성화 \* 확인란을 선택합니다.

이제 10GbE 포트의 클라이언트 네트워크 설정이 표시됩니다.

3. 표를 참조하여 포트 결합 모드 및 네트워크 연결 모드를 구성합니다.

예를 들면 다음과 같습니다.

- 그리드 및 클라이언트 네트워크에 대해 \* 집계 \* 및 \* LACP \* 선택. 각 네트워크에 대해 고유한 VLAN 태그를 지정해야 합니다. 0에서 4095 사이의 값을 선택할 수 있습니다.
- 관리자 네트워크에 대해 \* Active-Backup \* 이 선택되었습니다.

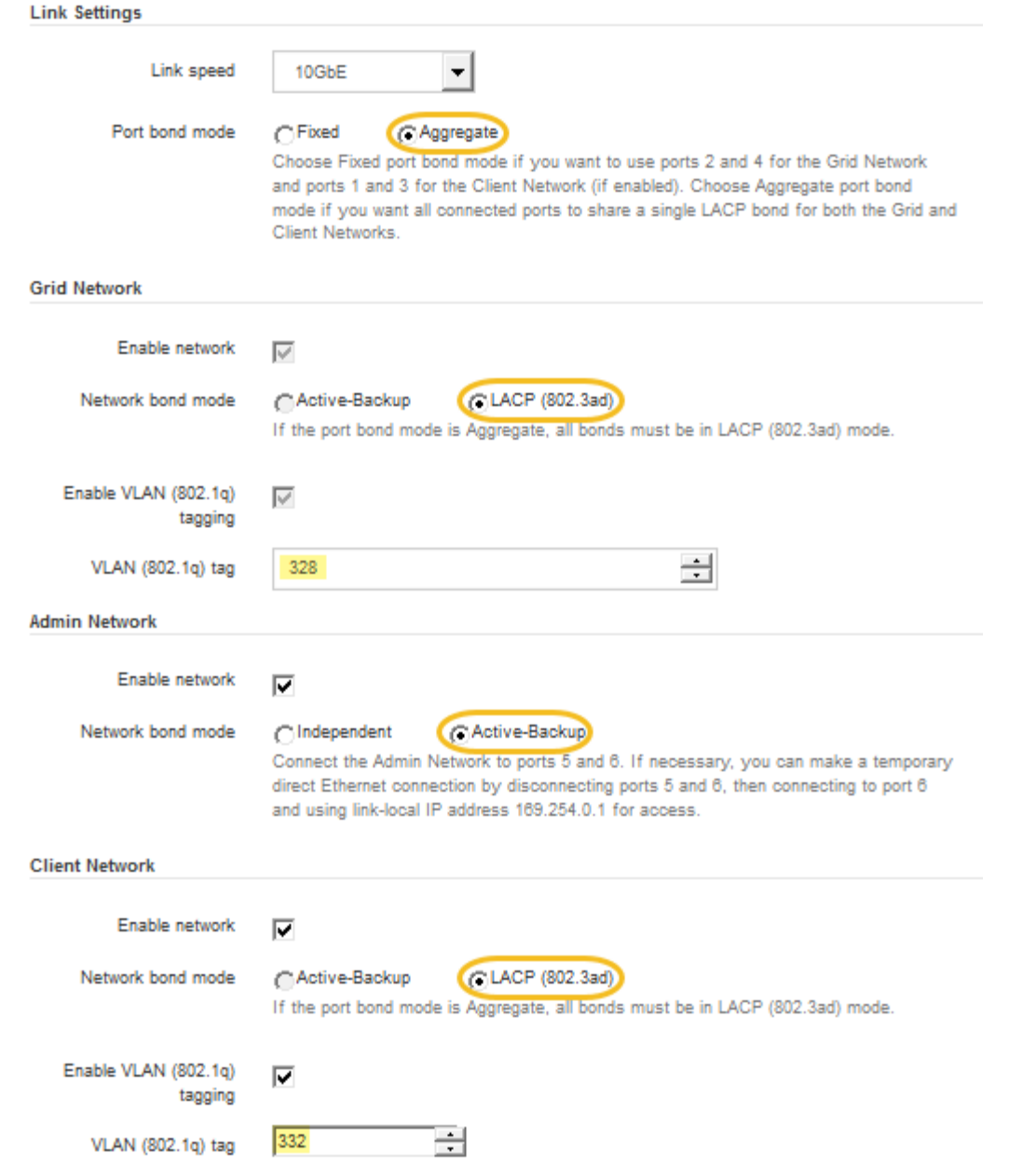

#### 4. 선택 사항에 만족하면 \* 저장 \* 을 클릭합니다.

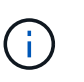

연결된 네트워크 또는 링크를 변경한 경우 연결이 끊어질 수 있습니다. 1분 내에 다시 연결되지 않으면 어플라이언스에 할당된 다른 IP 주소 중 하나를 사용하여 StorageGRID 어플라이언스 설치 프로그램의 URL을 다시 입력합니다 **https://***E5600SG\_Controller\_IP***:8443**

관련 정보

["E5500SG](https://docs.netapp.com/ko-kr/storagegrid-115/sg5600/port-bond-modes-for-e5600sg-controller-ports.html) [컨트롤러](https://docs.netapp.com/ko-kr/storagegrid-115/sg5600/port-bond-modes-for-e5600sg-controller-ports.html) [포트의](https://docs.netapp.com/ko-kr/storagegrid-115/sg5600/port-bond-modes-for-e5600sg-controller-ports.html) [포트](https://docs.netapp.com/ko-kr/storagegrid-115/sg5600/port-bond-modes-for-e5600sg-controller-ports.html) [연결](https://docs.netapp.com/ko-kr/storagegrid-115/sg5600/port-bond-modes-for-e5600sg-controller-ports.html) [모드](https://docs.netapp.com/ko-kr/storagegrid-115/sg5600/port-bond-modes-for-e5600sg-controller-ports.html)["](https://docs.netapp.com/ko-kr/storagegrid-115/sg5600/port-bond-modes-for-e5600sg-controller-ports.html)

## <span id="page-12-0"></span>**IP** 구성 설정

StorageGRID 어플라이언스 설치 프로그램을 사용하여 StorageGRID 그리드, 관리자 및 클라이언트 네트워크의 어플라이언스 스토리지 노드에 사용되는 IP 주소 및 라우팅 정보를

## 구성합니다.

이 작업에 대해

연결된 각 네트워크에서 어플라이언스에 대해 고정 IP를 할당하거나 DHCP 서버의 주소에 대해 영구 임대를 할당해야 합니다.

링크 구성을 변경하려면 E5500SG 컨트롤러의 링크 구성 변경 지침을 참조하십시오.

단계

1. StorageGRID 어플라이언스 설치 프로그램에서 \* 네트워킹 구성 \* > \* IP 구성 \* 을 선택합니다.

IP 구성 페이지가 나타납니다.

2. 그리드 네트워크를 구성하려면 페이지의 \* 그리드 네트워크 \* 섹션에서 \* 정적 \* 또는 \* DHCP \* 를 선택합니다.

#### **Grid Network**

The Grid Network is used for all internal StorageGRID traffic. The Grid Network provides connectivity between all nodes in the grid, across all sites and subnets. All hosts on the Grid Network must be able to talk to all other hosts. The Grid Network can consist of multiple subnets. Networks containing critical grid services, such as NTP, can also be added as Grid subnets.

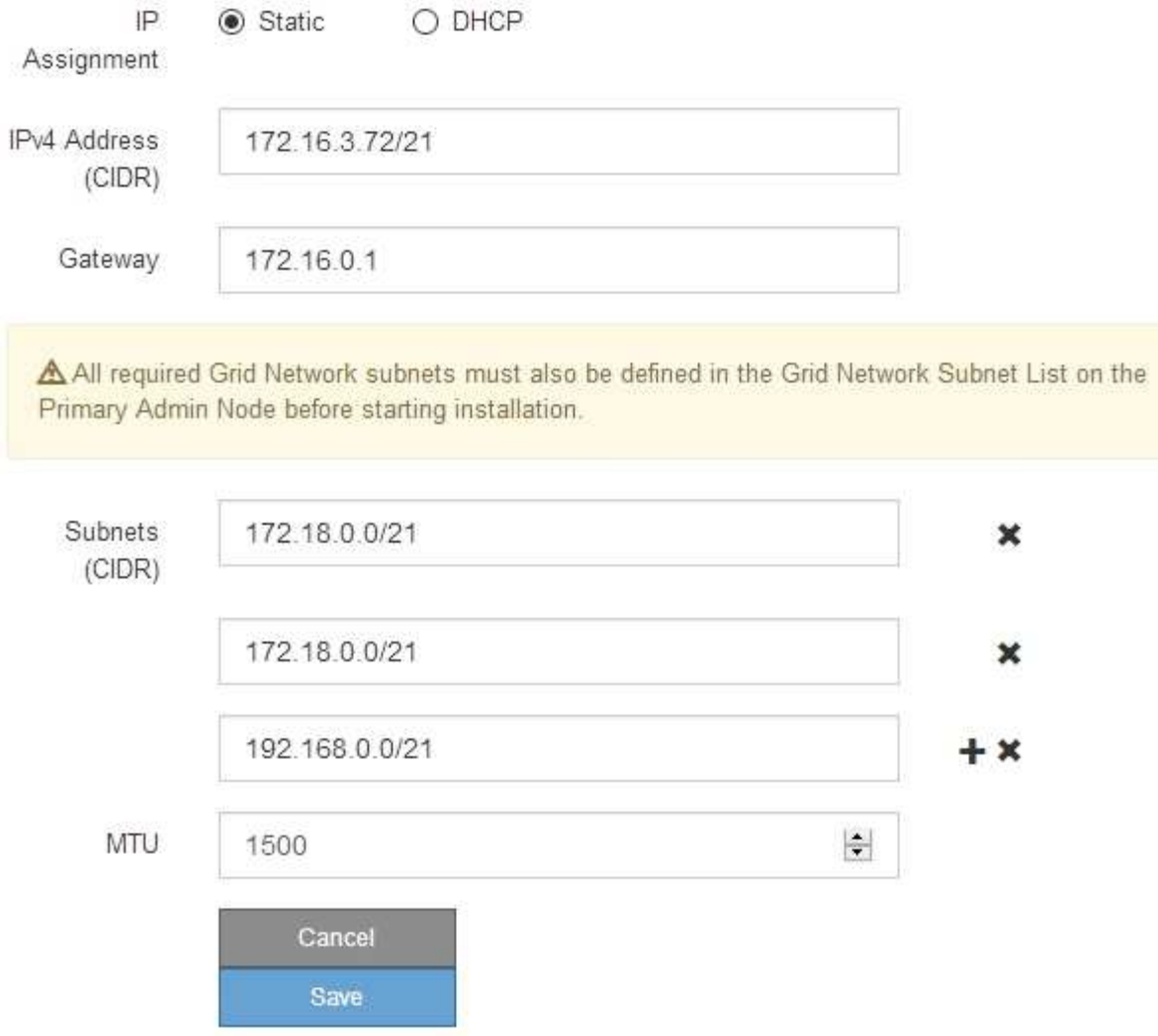

- 3. Static \* (정적 \*)을 선택한 경우 다음 단계에 따라 Grid Network(그리드 네트워크)를 구성합니다.
	- a. CIDR 표기법을 사용하여 정적 IPv4 주소를 입력합니다.
	- b. 게이트웨이를 입력합니다.

네트워크에 게이트웨이가 없는 경우 동일한 정적 IPv4 주소를 다시 입력합니다.

c. 점보 프레임을 사용하려면 MTU 필드를 9000과 같은 점보 프레임에 적합한 값으로 변경합니다. 그렇지 않으면 기본값 1500을 유지합니다.

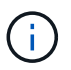

네트워크의 MTU 값은 노드가 연결된 스위치 포트에 구성된 값과 일치해야 합니다. 그렇지 않으면 네트워크 성능 문제 또는 패킷 손실이 발생할 수 있습니다.

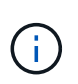

최상의 네트워크 성능을 얻으려면 모든 노드를 그리드 네트워크 인터페이스에서 유사한 MTU 값으로 구성해야 합니다. 개별 노드의 그리드 네트워크에 대한 MTU 설정에 상당한 차이가 있을 경우 \* Grid Network MTU mismatch \* 경고가 트리거됩니다. MTU 값은 모든 네트워크 유형에 대해 같을 필요는 없습니다.

d. 저장 \* 을 클릭합니다.

IP 주소를 변경하면 게이트웨이와 서브넷 목록도 변경될 수 있습니다.

StorageGRID 어플라이언스 설치 프로그램에 대한 연결이 끊어진 경우 방금 할당한 새 고정 IP 주소를 사용하여 URL을 다시 입력합니다. 예:

**https://***services\_appliance\_IP***:8443**

e. 그리드 네트워크 서브넷 목록이 올바른지 확인합니다.

그리드 서브넷이 있는 경우 그리드 네트워크 게이트웨이가 필요합니다. 지정된 모든 그리드 서브넷은 이 게이트웨이를 통해 연결할 수 있어야 합니다. 이러한 그리드 네트워크 서브넷은 StorageGRID 설치를 시작할 때 기본 관리 노드의 그리드 네트워크 서브넷 목록에도 정의되어 있어야 합니다.

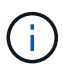

기본 라우트는 나열되지 않습니다. 클라이언트 네트워크가 활성화되지 않은 경우 기본 라우트는 그리드 네트워크 게이트웨이를 사용합니다.

- 서브넷을 추가하려면 삽입 아이콘을 클릭합니다 ♣ 마지막 항목 오른쪽에 있습니다.
- 사용하지 않는 서브넷을 제거하려면 삭제 아이콘을 클릭합니다 <del>x</del>.
- f. 저장 \* 을 클릭합니다.

4. DHCP \* 를 선택한 경우 다음 단계에 따라 그리드 네트워크를 구성합니다.

a. DHCP \* 라디오 버튼을 선택한 후 \* 저장 \* 을 클릭합니다.

IPv4 주소 \*, \* 게이트웨이 \* 및 \* 서브넷 \* 필드가 자동으로 채워집니다. DHCP 서버가 MTU 값을 할당하도록 설정된 경우 \* MTU \* 필드가 해당 값으로 채워지고 필드는 읽기 전용이 됩니다.

웹 브라우저가 자동으로 StorageGRID 어플라이언스 설치 프로그램의 새 IP 주소로 리디렉션됩니다.

b. 그리드 네트워크 서브넷 목록이 올바른지 확인합니다.

그리드 서브넷이 있는 경우 그리드 네트워크 게이트웨이가 필요합니다. 지정된 모든 그리드 서브넷은 이 게이트웨이를 통해 연결할 수 있어야 합니다. 이러한 그리드 네트워크 서브넷은 StorageGRID 설치를 시작할 때 기본 관리 노드의 그리드 네트워크 서브넷 목록에도 정의되어 있어야 합니다.

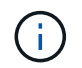

기본 라우트는 나열되지 않습니다. 클라이언트 네트워크가 활성화되지 않은 경우 기본 라우트는 그리드 네트워크 게이트웨이를 사용합니다.

- 서브넷을 추가하려면 삽입 아이콘을 클릭합니다 ♣ 마지막 항목 오른쪽에 있습니다.
- 사용하지 않는 서브넷을 제거하려면 삭제 아이콘을 클릭합니다  $\bigstar$ .
- c. 점보 프레임을 사용하려면 MTU 필드를 9000과 같은 점보 프레임에 적합한 값으로 변경합니다. 그렇지 않으면 기본값 1500을 유지합니다.

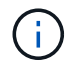

네트워크의 MTU 값은 노드가 연결된 스위치 포트에 구성된 값과 일치해야 합니다. 그렇지 않으면 네트워크 성능 문제 또는 패킷 손실이 발생할 수 있습니다.

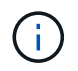

최상의 네트워크 성능을 얻으려면 모든 노드를 그리드 네트워크 인터페이스에서 유사한 MTU 값으로 구성해야 합니다. 개별 노드의 그리드 네트워크에 대한 MTU 설정에 상당한 차이가 있을 경우 \* Grid Network MTU mismatch \* 경고가 트리거됩니다. MTU 값은 모든 네트워크 유형에 대해 같을 필요는 없습니다.

- a. 저장 \* 을 클릭합니다.
- 5. 관리 네트워크를 구성하려면 페이지의 관리 네트워크 섹션에서 \* 정적 \* 또는 \* DHCP \* 를 선택합니다.

Ĥ.

관리 네트워크를 구성하려면 링크 구성 페이지에서 관리 네트워크를 활성화해야 합니다.

#### **Admin Network**

The Admin Network is a closed network used for system administration and maintenance. The Admin Network is typically a private network and does not need to be routable between sites.

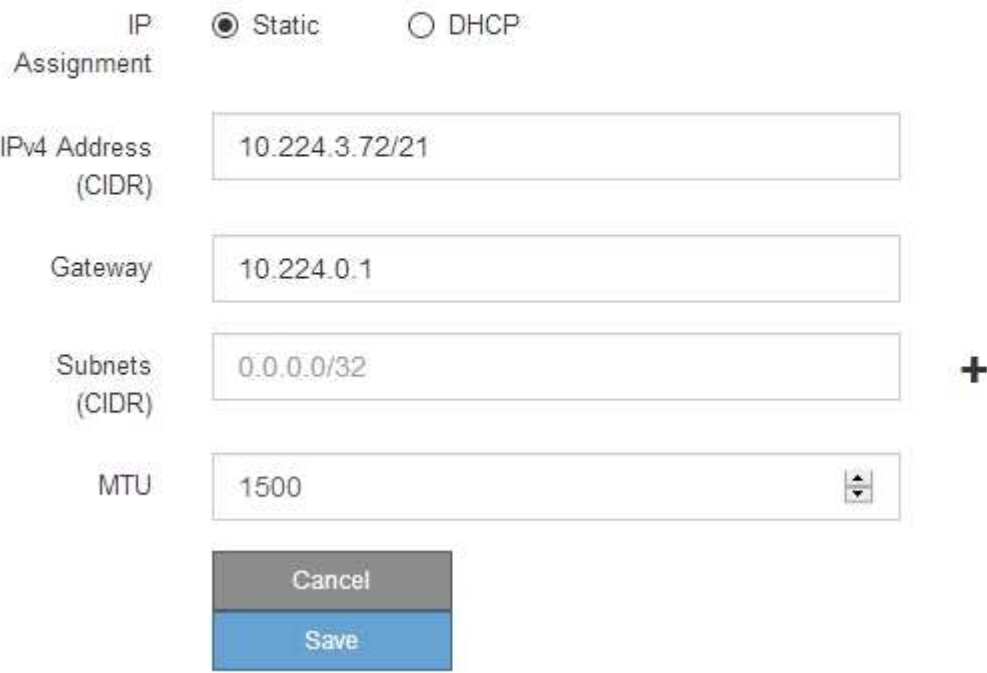

- 6. 정적 \* 을 선택한 경우 다음 단계에 따라 관리 네트워크를 구성합니다.
	- a. 어플라이언스의 관리 포트 1에 대한 CIDR 표기법을 사용하여 정적 IPv4 주소를 입력합니다.

관리 포트 1은 어플라이언스의 오른쪽 끝에 있는 2개의 1GbE RJ45 포트 왼쪽에 있습니다.

b. 게이트웨이를 입력합니다.

네트워크에 게이트웨이가 없는 경우 동일한 정적 IPv4 주소를 다시 입력합니다.

c. 점보 프레임을 사용하려면 MTU 필드를 9000과 같은 점보 프레임에 적합한 값으로 변경합니다. 그렇지 않으면

기본값 1500을 유지합니다.

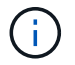

네트워크의 MTU 값은 노드가 연결된 스위치 포트에 구성된 값과 일치해야 합니다. 그렇지 않으면 네트워크 성능 문제 또는 패킷 손실이 발생할 수 있습니다.

d. 저장 \* 을 클릭합니다.

IP 주소를 변경하면 게이트웨이와 서브넷 목록도 변경될 수 있습니다.

StorageGRID 어플라이언스 설치 프로그램에 대한 연결이 끊어진 경우 방금 할당한 새 고정 IP 주소를 사용하여 URL을 다시 입력합니다. 예:

**https://***services\_appliance***:8443**

e. 관리자 네트워크 서브넷 목록이 올바른지 확인합니다.

입력한 게이트웨이를 사용하여 모든 서브넷에 연결할 수 있는지 확인해야 합니다.

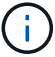

관리자 네트워크 게이트웨이를 사용하도록 기본 경로를 설정할 수 없습니다.

- 서브넷을 추가하려면 삽입 아이콘을 클릭합니다 ♣ 마지막 항목 오른쪽에 있습니다.
- 사용하지 않는 서브넷을 제거하려면 삭제 아이콘을 클릭합니다 <del>x</del>.
- f. 저장 \* 을 클릭합니다.
- 7. DHCP \* 를 선택한 경우 다음 단계에 따라 관리 네트워크를 구성합니다.
	- a. DHCP \* 라디오 버튼을 선택한 후 \* 저장 \* 을 클릭합니다.

IPv4 주소 \*, \* 게이트웨이 \* 및 \* 서브넷 \* 필드가 자동으로 채워집니다. DHCP 서버가 MTU 값을 할당하도록 설정된 경우 \* MTU \* 필드가 해당 값으로 채워지고 필드는 읽기 전용이 됩니다.

웹 브라우저가 자동으로 StorageGRID 어플라이언스 설치 프로그램의 새 IP 주소로 리디렉션됩니다.

b. 관리자 네트워크 서브넷 목록이 올바른지 확인합니다.

입력한 게이트웨이를 사용하여 모든 서브넷에 연결할 수 있는지 확인해야 합니다.

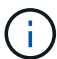

관리자 네트워크 게이트웨이를 사용하도록 기본 경로를 설정할 수 없습니다.

- 서브넷을 추가하려면 삽입 아이콘을 클릭합니다 ♣ 마지막 항목 오른쪽에 있습니다.
- 사용하지 않는 서브넷을 제거하려면 삭제 아이콘을 클릭합니다 \*.
- c. 점보 프레임을 사용하려면 MTU 필드를 9000과 같은 점보 프레임에 적합한 값으로 변경합니다. 그렇지 않으면 기본값 1500을 유지합니다.

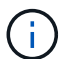

네트워크의 MTU 값은 노드가 연결된 스위치 포트에 구성된 값과 일치해야 합니다. 그렇지 않으면 네트워크 성능 문제 또는 패킷 손실이 발생할 수 있습니다.

d. 저장 \* 을 클릭합니다.

8. 클라이언트 네트워크를 구성하려면 페이지의 \* 클라이언트 네트워크 \* 섹션에서 \* 정적 \* 또는 \* DHCP \* 를 선택합니다.

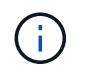

클라이언트 네트워크를 구성하려면 링크 구성 페이지에서 클라이언트 네트워크를 활성화해야 합니다.

#### **Client Network**

The Client Network is an open network used to provide access to client applications, including S3 and Swift. The Client Network enables grid nodes to communicate with any subnet reachable through the Client Network gateway. The Client Network does not become operational until you complete the StorageGRID configuration steps.

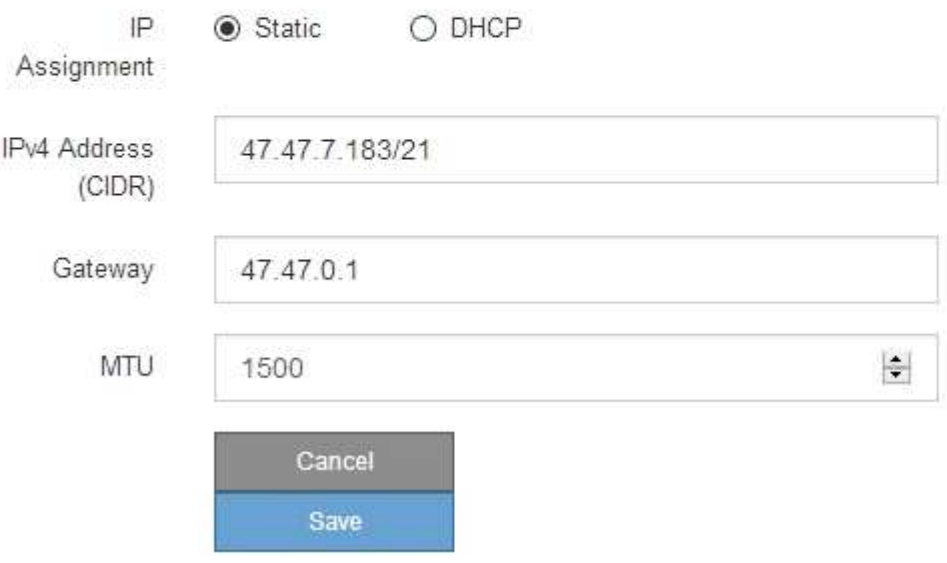

- 9. 정적 \* 을 선택한 경우 다음 단계에 따라 클라이언트 네트워크를 구성합니다.
	- a. CIDR 표기법을 사용하여 정적 IPv4 주소를 입력합니다.
	- b. 저장 \* 을 클릭합니다.
	- c. 클라이언트 네트워크 게이트웨이의 IP 주소가 올바른지 확인합니다.

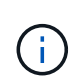

클라이언트 네트워크가 활성화된 경우 기본 경로가 표시됩니다. 기본 라우트는 클라이언트 네트워크 게이트웨이를 사용하며 클라이언트 네트워크가 활성화된 동안에는 다른 인터페이스로 이동할 수 없습니다.

d. 점보 프레임을 사용하려면 MTU 필드를 9000과 같은 점보 프레임에 적합한 값으로 변경합니다. 그렇지 않으면 기본값 1500을 유지합니다.

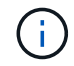

네트워크의 MTU 값은 노드가 연결된 스위치 포트에 구성된 값과 일치해야 합니다. 그렇지 않으면 네트워크 성능 문제 또는 패킷 손실이 발생할 수 있습니다.

e. 저장 \* 을 클릭합니다.

#### 10. DHCP \* 를 선택한 경우 다음 단계에 따라 클라이언트 네트워크를 구성합니다.

a. DHCP \* 라디오 버튼을 선택한 후 \* 저장 \* 을 클릭합니다.

IPv4 주소 \* 및 \* 게이트웨이 \* 필드가 자동으로 채워집니다. DHCP 서버가 MTU 값을 할당하도록 설정된 경우

\* MTU \* 필드가 해당 값으로 채워지고 필드는 읽기 전용이 됩니다.

웹 브라우저가 자동으로 StorageGRID 어플라이언스 설치 프로그램의 새 IP 주소로 리디렉션됩니다.

a. 게이트웨이가 올바른지 확인합니다.

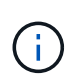

클라이언트 네트워크가 활성화된 경우 기본 경로가 표시됩니다. 기본 라우트는 클라이언트 네트워크 게이트웨이를 사용하며 클라이언트 네트워크가 활성화된 동안에는 다른 인터페이스로 이동할 수 없습니다.

b. 점보 프레임을 사용하려면 MTU 필드를 9000과 같은 점보 프레임에 적합한 값으로 변경합니다. 그렇지 않으면 기본값 1500을 유지합니다.

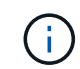

네트워크의 MTU 값은 노드가 연결된 스위치 포트에 구성된 값과 일치해야 합니다. 그렇지 않으면 네트워크 성능 문제 또는 패킷 손실이 발생할 수 있습니다.

관련 정보

#### ["E5500SG](https://docs.netapp.com/ko-kr/storagegrid-115/sg5600/changing-link-configuration-of-e5600sg-controller.html) [컨트롤러의](https://docs.netapp.com/ko-kr/storagegrid-115/sg5600/changing-link-configuration-of-e5600sg-controller.html) [링크](https://docs.netapp.com/ko-kr/storagegrid-115/sg5600/changing-link-configuration-of-e5600sg-controller.html) [구성](https://docs.netapp.com/ko-kr/storagegrid-115/sg5600/changing-link-configuration-of-e5600sg-controller.html) [변경](https://docs.netapp.com/ko-kr/storagegrid-115/sg5600/changing-link-configuration-of-e5600sg-controller.html)["](https://docs.netapp.com/ko-kr/storagegrid-115/sg5600/changing-link-configuration-of-e5600sg-controller.html)

<span id="page-19-0"></span>네트워크 연결을 확인하는 중입니다

어플라이언스에서 사용 중인 StorageGRID 네트워크에 액세스할 수 있는지 확인해야 합니다. 네트워크 게이트웨이를 통한 라우팅의 유효성을 검사하려면 StorageGRID 어플라이언스 설치 프로그램과 다른 서브넷의 IP 주소 간의 연결을 테스트해야 합니다. MTU 설정을 확인할 수도 있습니다.

단계

1. StorageGRID 어플라이언스 설치 프로그램의 메뉴 모음에서 \* 네트워킹 구성 \* > \* Ping 및 MTU 테스트 \* 를 클릭합니다.

Ping 및 MTU 테스트 페이지가 나타납니다.

Ping and MTU Test

Use a ping request to check the appliance's connectivity to a remote host. Select the network you want to check connectivity through, and enter the IP address of the host you want to reach. To verify the MTU setting for the entire path through the network to the destination, select Test MTU.

#### Ping and MTU Test

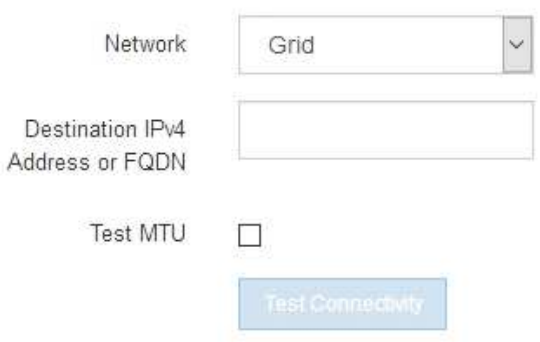

- 2. 네트워크 \* 드롭다운 상자에서 테스트할 네트워크(그리드, 관리자 또는 클라이언트)를 선택합니다.
- 3. 해당 네트워크의 호스트에 대한 IPv4 주소 또는 FQDN(정규화된 도메인 이름)을 입력합니다.

예를 들어 네트워크 또는 기본 관리 노드의 게이트웨이를 Ping할 수 있습니다.

4. 선택적으로 \* Test MTU \* 확인란을 선택하여 네트워크를 통해 대상으로 가는 전체 경로에 대한 MTU 설정을 확인합니다.

예를 들어, 어플라이언스 노드와 다른 사이트의 노드 간 경로를 테스트할 수 있습니다.

5. 연결 테스트 \* 를 클릭합니다.

네트워크 연결이 유효한 경우 ping 명령 출력이 나열된 "Ping test Passed" 메시지가 나타납니다.

#### Ping and MTU Test

Use a ping request to check the appliance's connectivity to a remote host. Select the network you want to check connectivity through, and enter the IP address of the host you want to reach. To verify the MTU setting for the entire path through the network to the destination, select Test MTU.

#### Ping and MTU Test

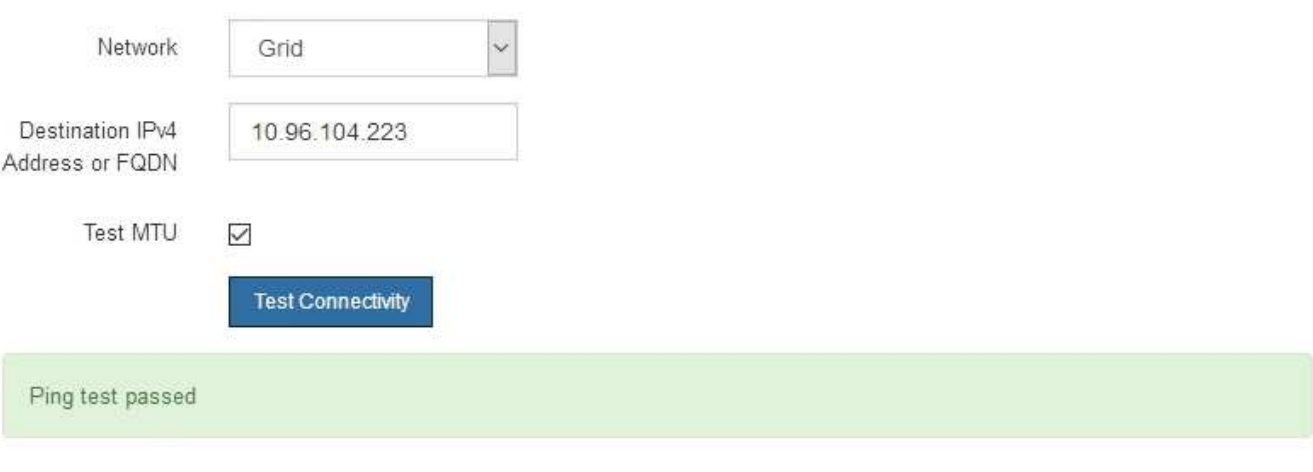

Ping command output

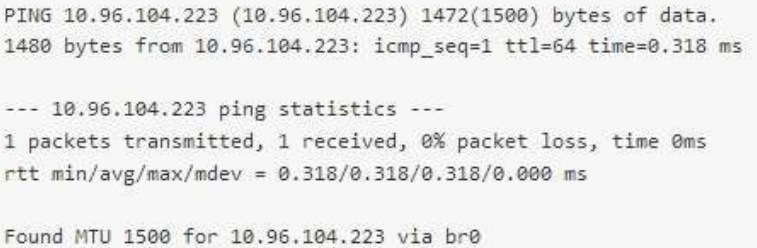

## 관련 정보 ["](#page-6-0)[네트워크](#page-6-0) [링크](#page-6-0) [구성](#page-6-0)[\(SG5600\)"](#page-6-0)

["MTU](https://docs.netapp.com/ko-kr/storagegrid-115/sg5600/changing-mtu-setting.html) [설정을](https://docs.netapp.com/ko-kr/storagegrid-115/sg5600/changing-mtu-setting.html) [변경하는](https://docs.netapp.com/ko-kr/storagegrid-115/sg5600/changing-mtu-setting.html) [중입니다](https://docs.netapp.com/ko-kr/storagegrid-115/sg5600/changing-mtu-setting.html)["](https://docs.netapp.com/ko-kr/storagegrid-115/sg5600/changing-mtu-setting.html)

### <span id="page-21-0"></span>포트 수준 네트워크 연결을 확인하는 중입니다

StorageGRID 어플라이언스 설치 프로그램과 다른 노드 간의 액세스가 방화벽에 의해 방해 받지 않도록 하려면 StorageGRID 어플라이언스 설치 관리자가 지정된 IP 주소 또는 주소 범위의 특정 TCP 포트 또는 포트 집합에 연결할 수 있는지 확인합니다.

#### 이 작업에 대해

StorageGRID 어플라이언스 설치 프로그램에 제공된 포트 목록을 사용하여 어플라이언스와 그리드 네트워크의 다른 노드 간의 연결을 테스트할 수 있습니다.

또한 외부 NFS 또는 DNS 서버에 사용되는 것과 같은 UDP 포트와 Admin 및 Client Networks에서 연결을 테스트할 수 있습니다. 이러한 포트 목록은 StorageGRID 네트워킹 지침의 포트 참조를 참조하십시오.

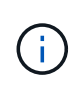

포트 연결 테이블에 나열된 그리드 네트워크 포트는 StorageGRID 버전 11.5.0에만 유효합니다. 각 노드 유형에 맞는 포트를 확인하려면 사용 중인 StorageGRID 버전에 대한 네트워킹 지침을 항상 참조해야 합니다.

#### 단계

1. StorageGRID 어플라이언스 설치 프로그램에서 \* 네트워킹 구성 \* > \* 포트 연결 테스트(nmap) \* 를 클릭합니다.

포트 연결 테스트 페이지가 나타납니다.

포트 연결 표에는 그리드 네트워크에서 TCP 연결이 필요한 노드 유형이 나와 있습니다. 각 노드 유형에 대해 표에는 어플라이언스에 액세스할 수 있어야 하는 그리드 네트워크 포트가 나열되어 있습니다.

The following node types require TCP connectivity on the Grid Network.

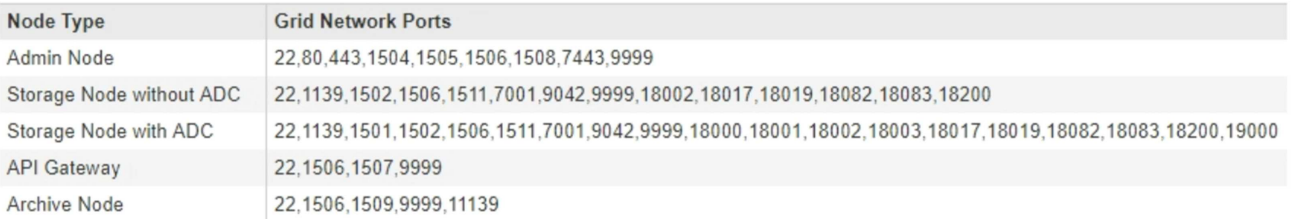

표에 나열된 어플라이언스 포트와 그리드 네트워크의 다른 노드 간의 연결을 테스트할 수 있습니다.

- 2. Network \* (네트워크 **)** 드롭다운에서 **\* Grid \* (**그리드 **\*), \* Admin \* (** 관리자 \*) 또는 \* Client \* (클라이언트 \*)와 같이 테스트할 네트워크를 선택합니다.
- 3. 해당 네트워크의 호스트에 대한 IPv4 주소 범위를 지정합니다.

예를 들어 네트워크 또는 기본 관리 노드의 게이트웨이를 조사할 수 있습니다.

예제에 표시된 대로 하이픈을 사용하여 범위를 지정합니다.

4. TCP 포트 번호, 쉼표로 구분된 포트 목록 또는 포트 범위를 입력합니다.

The following node types require TCP connectivity on the Grid Network.

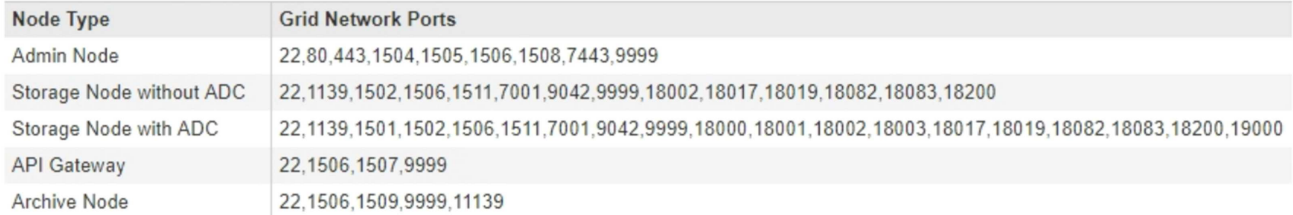

#### Port Connectivity Test

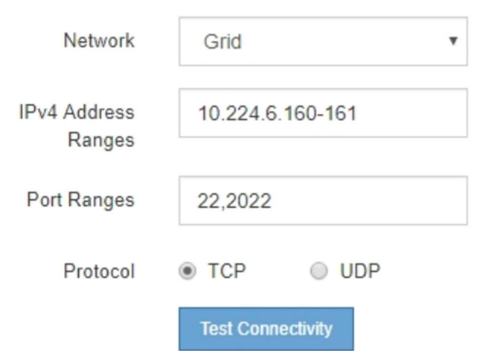

#### 5. 연결 테스트 \* 를 클릭합니다.

◦ 선택한 포트 수준 네트워크 연결이 유효하면 ""포트 연결 테스트 통과"" 메시지가 녹색 배너에 나타납니다. nmap 명령 출력은 배너 아래에 나열되어 있습니다.

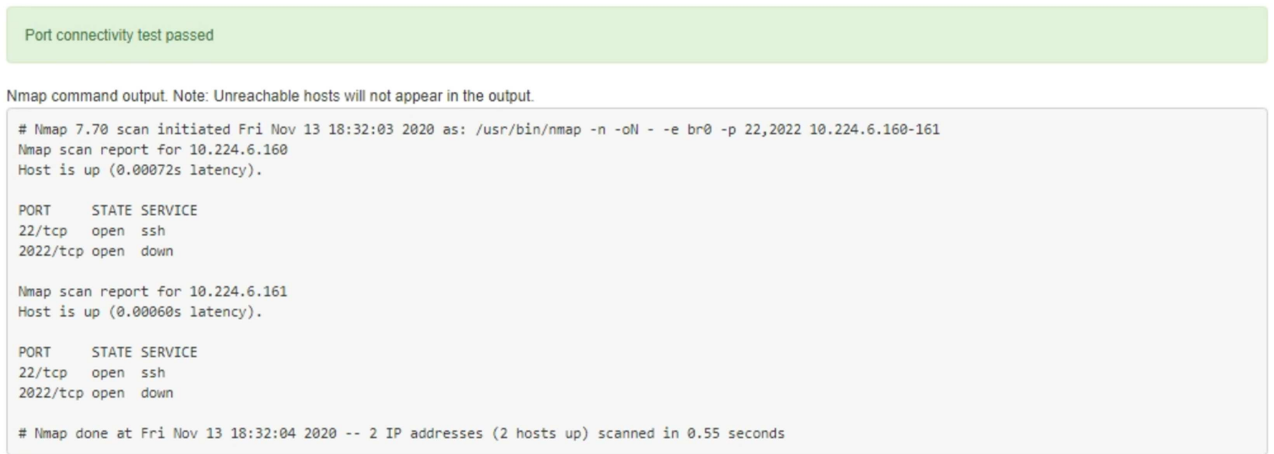

◦ 원격 호스트에 대한 포트 수준 네트워크 연결이 이루어졌지만 호스트가 선택한 포트 중 하나 이상의 포트에서 수신 대기 중이 아니면 ""포트 연결 테스트 실패" 메시지가 노란색 배너에 나타납니다. nmap 명령 출력은 배너 아래에 나열되어 있습니다.

호스트가 청취하지 않는 모든 원격 포트는 ""닫힘"" 상태입니다. 예를 들어 연결하려는 노드가 사전 설치된 상태이고 StorageGRID NMS 서비스가 아직 실행되지 않은 경우 이 노란색 배너가 나타날 수 있습니다.

**O** Port connectivity test failed Connection not established. Services might not be listening on target ports.

Nmap command output. Note: Unreachable hosts will not appear in the output.

# Nmap 7.70 scan initiated Sat May 16 17:07:02 2020 as: /usr/bin/nmap -n -oN - -e br0 -p 22,80,443,1504,1505,1506,1508,7443,9999 Nmap scan report for 172.16.4.71 Host is up (0.00020s latency). PORT STATE SERVICE 22/tcp open ssh 80/tcp open http 443/tcp open https 1504/tcp closed evb-elm 1505/tcp open funkproxy 1506/tcp open utcd 1508/tcp open diagmond 7443/tcp open oracleas-https 9999/tcp open abyss MAC Address: 00:50:56:87:39:AE (VMware) # Nmap done at Sat May 16 17:07:03 2020 -- 1 IP address (1 host up) scanned in 0.59 seconds

◦ 하나 이상의 선택한 포트에 대해 포트 수준 네트워크 연결을 설정할 수 없는 경우 빨간색 배너에 ""포트 연결 테스트 실패" 메시지가 나타납니다. nmap 명령 출력은 배너 아래에 나열되어 있습니다.

빨간색 배너는 원격 호스트의 포트에 대한 TCP 연결 시도가 이루어졌지만 보낸 사람에게 반환된 것이 없음을 나타냅니다. 응답이 반환되지 않으면 포트에 "필터링된" 상태가 있으며 방화벽에 의해 차단될 수 있습니다.

.1506.1508.7443.9999 172.16.4.71

 $\left(\begin{smallmatrix}1\\1\end{smallmatrix}\right)$ 

폐쇄된 항만 목록에 있다.

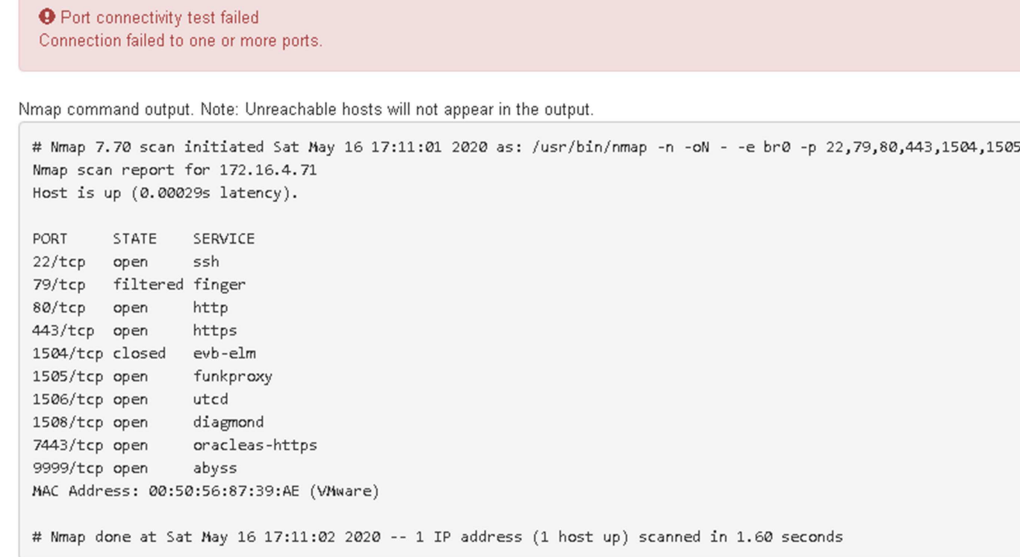

관련 정보

["](https://docs.netapp.com/ko-kr/storagegrid-115/network/index.html)[네트워크](https://docs.netapp.com/ko-kr/storagegrid-115/network/index.html) [지](https://docs.netapp.com/ko-kr/storagegrid-115/network/index.html)[침](https://docs.netapp.com/ko-kr/storagegrid-115/network/index.html)["](https://docs.netapp.com/ko-kr/storagegrid-115/network/index.html)

# <span id="page-23-0"></span>**SANtricity** 스토리지 관리자를 구성하는 중입니다

SANtricity 스토리지 관리자를 사용하여 StorageGRID 어플라이언스에서 스토리지 디스크 및

하드웨어 구성 요소의 상태를 모니터링할 수 있습니다. 이 소프트웨어에 액세스하려면 E2700 컨트롤러(어플라이언스의 스토리지 컨트롤러)의 관리 포트 1의 IP 주소를 알아야 합니다.

#### 단계

- ["E2700](#page-24-0) [컨트롤러의](#page-24-0) [IP](#page-24-0) [주소](#page-24-0) [설정](#page-24-0)["](#page-24-0)
- ["SANtricity](#page-25-0) [스토리지](#page-25-0) [관리자에](#page-25-0) [어플라이언스](#page-25-0) [추가](#page-25-0)["](#page-25-0)
- ["SANtricity](#page-26-0) 저[장](#page-26-0)소 [관리자](#page-26-0) [설정](#page-26-0)["](#page-26-0)

### <span id="page-24-0"></span>**E2700** 컨트롤러의 **IP** 주소 설정

E2700 컨트롤러의 관리 포트 1은 SANtricity 스토리지 관리자를 위한 관리 네트워크에 어플라이언스를 연결합니다. StorageGRID 어플라이언스의 하드웨어 및 컨트롤러 펌웨어에 대한 관리 연결이 끊어지지 않도록 하려면 E2700 컨트롤러의 정적 IP 주소를 설정해야 합니다.

필요한 것

지원되는 웹 브라우저를 사용하고 있습니다.

이 작업에 대해

DHCP 할당 주소는 언제든지 변경될 수 있습니다. 고정 IP 주소를 컨트롤러에 할당하여 일관성 있는 접근성을 보장합니다.

단계

1. 클라이언트에서 StorageGRID 어플라이언스 설치 프로그램의 URL을 입력합니다 **https://***E5600SG\_Controller\_IP***:8443**

용 *E5600SG\_Controller\_IP*, StorageGRID 네트워크에서 어플라이언스의 IP 주소를 사용합니다.

StorageGRID 어플라이언스 설치 관리자 홈 페이지가 나타납니다.

2. 하드웨어 구성 \* > \* 스토리지 컨트롤러 네트워크 구성 \* 을 선택합니다.

스토리지 컨트롤러 네트워크 구성 페이지가 나타납니다.

- 3. 네트워크 구성에 따라 IPv4, IPv6 또는 둘 다에 대해 \* Enabled \* 를 선택합니다.
- 4. 자동으로 표시되는 IPv4 주소를 기록해 둡니다.

DHCP는 이 포트에 IP 주소를 할당하는 기본 방법입니다.

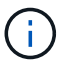

DHCP 값이 나타나려면 몇 분 정도 걸릴 수 있습니다.

IPv4 Address Assignment O DHCP Static

IPv4 Address (CIDR)

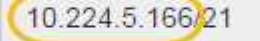

Default Gateway

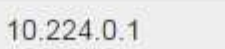

5. 선택적으로 E2700 컨트롤러 관리 포트의 정적 IP 주소를 설정합니다.

관리 포트에 고정 IP를 할당하거나 DHCP 서버의 주소에 영구 임대를 할당해야 합니다.

a. Static \* 을 선택합니다.

 $\binom{1}{1}$ 

- b. CIDR 표기법을 사용하여 IPv4 주소를 입력합니다.
- c. 기본 게이트웨이를 입력합니다.

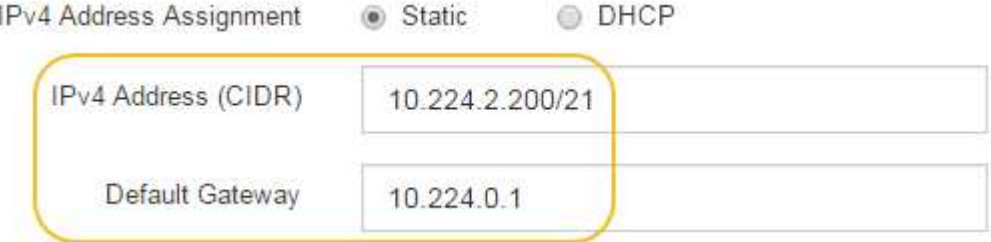

d. 저장 \* 을 클릭합니다.

변경 사항을 적용하는 데 몇 분 정도 걸릴 수 있습니다.

SANtricity 저장소 관리자에 연결할 때 새 고정 IP 주소를 URL:+로 사용합니다 **https://***E2700\_Controller\_IP*

관련 정보

["NetApp](http://mysupport.netapp.com/documentation/productlibrary/index.html?productID=61197) [문](http://mysupport.netapp.com/documentation/productlibrary/index.html?productID=61197)서[: SANtricity](http://mysupport.netapp.com/documentation/productlibrary/index.html?productID=61197) [스토리지](http://mysupport.netapp.com/documentation/productlibrary/index.html?productID=61197) [관리자](http://mysupport.netapp.com/documentation/productlibrary/index.html?productID=61197)["](http://mysupport.netapp.com/documentation/productlibrary/index.html?productID=61197)

<span id="page-25-0"></span>**SANtricity** 스토리지 관리자에 어플라이언스 추가

어플라이언스의 E2700 컨트롤러를 SANtricity 스토리지 관리자에 연결한 다음 어플라이언스를 스토리지 어레이로 추가합니다.

필요한 것

지원되는 웹 브라우저를 사용하고 있습니다.

이 작업에 대해

자세한 내용은 SANtricity 스토리지 관리자 설명서를 참조하십시오.

단계

1. 웹 브라우저를 열고 IP 주소를 SANtricity 저장소 관리자:+의 URL로 입력합니다 **https://***E2700\_Controller\_IP*

SANtricity 스토리지 관리자의 로그인 페이지가 나타납니다.

- 2. 추가 방법 선택 \* 페이지에서 \* 수동 \* 을 선택하고 \* 확인 \* 을 클릭합니다.
- 3. Edit \* > \* Add Storage Array \* 를 선택합니다.

Add New Storage Array - Manual 페이지가 나타납니다.

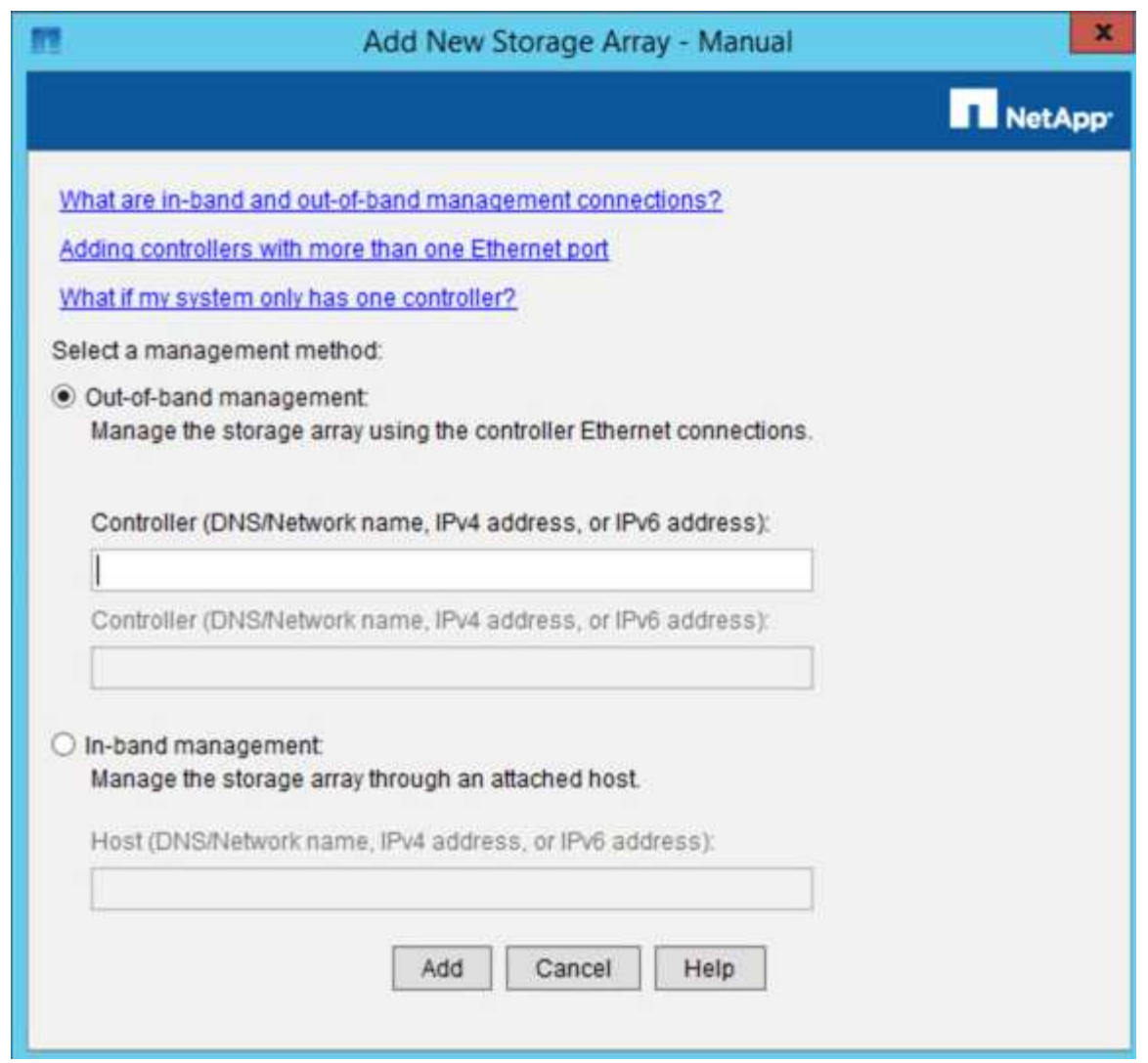

- 4. 대역외 관리 \* 상자에 다음 값 중 하나를 입력합니다.
	- \* DHCP 사용: \* DHCP 서버가 E2700 컨트롤러의 관리 포트 1에 할당한 IP 주소입니다
	- \* DHCP를 사용하지 않음: \* 192.168.128.101

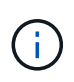

어플라이언스의 컨트롤러 중 하나만 SANtricity 스토리지 관리자에 연결되므로 하나의 IP 주소만 입력하면 됩니다.

5. 추가 \* 를 클릭합니다.

관련 정보 ["NetApp](http://mysupport.netapp.com/documentation/productlibrary/index.html?productID=61197) [문](http://mysupport.netapp.com/documentation/productlibrary/index.html?productID=61197)서[: SANtricity](http://mysupport.netapp.com/documentation/productlibrary/index.html?productID=61197) [스토리지](http://mysupport.netapp.com/documentation/productlibrary/index.html?productID=61197) [관리자](http://mysupport.netapp.com/documentation/productlibrary/index.html?productID=61197)["](http://mysupport.netapp.com/documentation/productlibrary/index.html?productID=61197)

### <span id="page-26-0"></span>**SANtricity** 저장소 관리자 설정

SANtricity 저장소 관리자에 액세스한 후 이를 사용하여 하드웨어 설정을 구성할 수 있습니다. 일반적으로 StorageGRID 시스템에서 어플라이언스를 스토리지 노드로 구축하기 전에 이러한 설정을 구성합니다.

- ["AutoSupport](#page-27-0) [구성](#page-27-0)["](#page-27-0)
- ["AutoSupport](#page-28-0) [수](#page-28-0)신 [확인](#page-28-0) [중](#page-28-0)["](#page-28-0)
- ["e-](#page-28-1)[메일](#page-28-1) [및](#page-28-1) [SNMP](#page-28-1) [트랩](#page-28-1) [알림](#page-28-1) [구성](#page-28-1)["](#page-28-1)
- ["SANtricity](#page-29-1) 저[장](#page-29-1)소 [관리자의](#page-29-1) [암호](#page-29-1) [설정](#page-29-1)["](#page-29-1)

#### <span id="page-27-0"></span>**AutoSupport** 구성

AutoSupport 도구는 어플라이언스에서 고객 지원 번들의 데이터를 수집하고 자동으로 기술 지원 부서에 전송합니다. AutoSupport를 구성하면 원격 문제 해결 및 문제 분석에 대한 기술 지원을 받을 수 있습니다.

필요한 것

• 제품에서 AutoSupport 기능을 활성화 및 활성화해야 합니다.

AutoSupport 기능은 저장소 관리 스테이션에서 전역적으로 활성화 및 비활성화됩니다.

• Storage Manager 이벤트 모니터는 어플라이언스에 액세스할 수 있는 하나 이상의 시스템에서 실행되고 있어야 하며, 둘 이상의 시스템에서 실행하는 것이 좋습니다.

이 작업에 대해

모든 데이터는 사용자가 지정한 위치에서 압축된 단일 아카이브 파일 형식(.7z)으로 압축됩니다.

AutoSupport에서는 다음과 같은 유형의 메시지를 제공합니다.

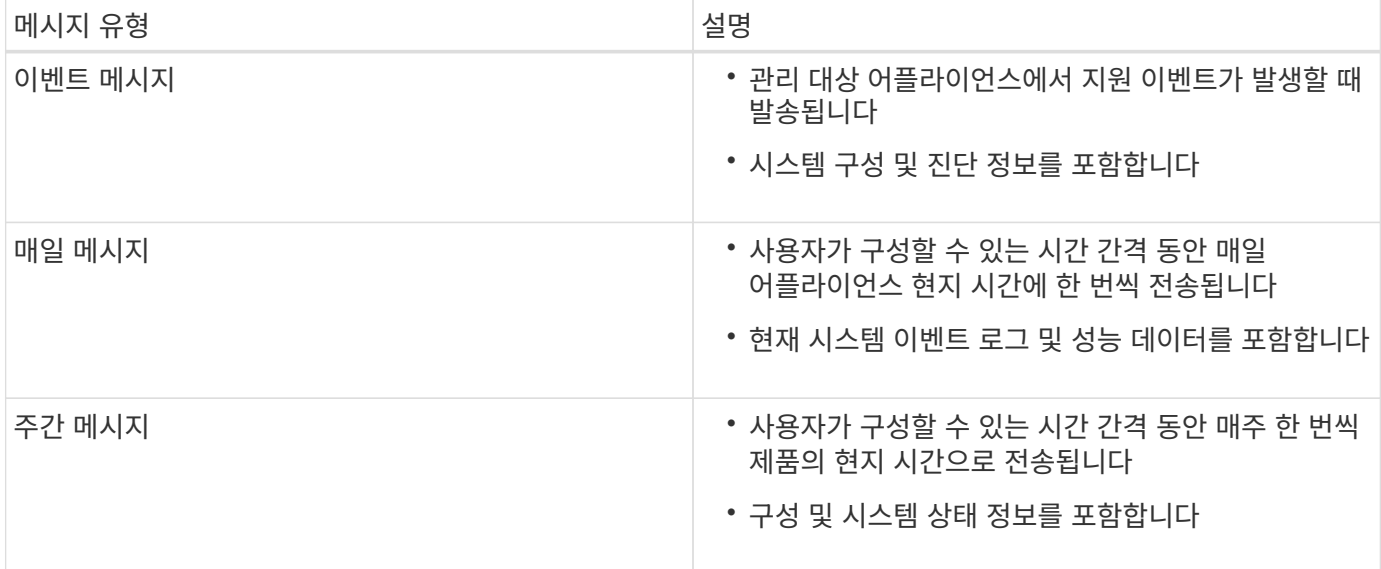

단계

- 1. SANtricity 스토리지 관리자의 엔터프라이즈 관리 창에서 \* 장치 \* 탭을 선택한 다음 \* 검색된 스토리지 배열 \* 을 선택합니다.
- 2. 도구 \* > \* AutoSupport \* > \* 구성 \* 을 선택합니다.
- 3. 필요한 경우 SANtricity 스토리지 관리자 온라인 도움말을 사용하여 작업을 완료합니다.

관련 정보

#### <span id="page-28-0"></span>**AutoSupport** 수신 확인 중

기술 지원 부서에서 AutoSupport 메시지를 수신하고 있는지 확인해야 합니다. 시스템에 대한 AutoSupport의 상태는 Active IQ 포털에서 확인할 수 있습니다. 이러한 메시지가 수신되었는지 확인하면 도움이 필요한 경우 기술 지원 부서에서 귀하의 정보를 확인할 수 있습니다.

이 작업에 대해

AutoSupport는 다음 상태 중 하나를 표시할 수 있습니다.

• \* 켜짐 \*

켜짐 상태는 기술 지원 부서에서 현재 시스템에서 AutoSupport 메시지를 수신하고 있음을 나타냅니다.

• \* 꺼짐 \*

꺼짐 상태는 지난 15일 동안 기술 지원 부서에서 시스템으로부터 주간 로그를 수신하지 못했거나 환경 또는 구성( 예:)이 변경되었을 수 있기 때문에 AutoSupport를 사용하지 않도록 설정했을 수 있음을 나타냅니다.

• \* 거절 \*

거부 상태는 기술 지원 부서에 AutoSupport를 활성화하지 않을 것이라는 알림을 전달했음을 의미합니다.

기술 지원 부서에서 시스템에서 주별 로그를 수신하면 AutoSupport 상태가 On으로 변경됩니다.

단계

- 1. NetApp Support 사이트 로 이동합니다 ["mysupport.netapp.com"A](http://mysupport.netapp.com/)ctive IQ 포털에 로그인합니다.
- 2. AutoSupport 상태가 OFF인 상태에서 잘못된 것으로 판단될 경우 다음을 수행하십시오.
	- a. 시스템 구성을 확인하여 AutoSupport가 켜져 있는지 확인합니다.
	- b. 네트워크 환경 및 구성을 확인하여 시스템이 기술 지원 부서에 메시지를 보낼 수 있는지 확인합니다.

<span id="page-28-1"></span>**e-**메일 및 **SNMP** 트랩 알림 구성

SANtricity 스토리지 관리자는 어플라이언스 또는 해당 구성 요소 중 하나의 상태가 변경될 때 사용자에게 알릴 수 있습니다. 이를 알림 알림이라고 합니다. e-메일과 SNMP 트랩의 두 가지 방법으로 경고 알림을 받을 수 있습니다. 수신할 알림 알림을 구성해야 합니다.

#### 단계

- 1. SANtricity 저장소 관리자의 엔터프라이즈 관리 창에서 \* 장치 \* 탭을 선택한 다음 노드를 선택합니다.
- 2. Edit \* > \* Configure Alerts \* 를 선택합니다.
- 3. e-메일 알림 알림을 구성하려면 \* e-메일 \* 탭을 선택합니다.
- 4. SNMP 트랩 경고 알림을 구성하려면 \* SNMP \* 탭을 선택합니다.
- 5. 필요한 경우 SANtricity 스토리지 관리자 온라인 도움말을 사용하여 작업을 완료합니다.

## <span id="page-29-1"></span>SANtricity 저장소 관리자에서 어플라이언스에 사용되는 암호를 설정할 수 있습니다. 암호를 설정하면 시스템 보안이 유지됩니다.

단계

- 1. SANtricity 스토리지 관리자의 엔터프라이즈 관리 창에서 컨트롤러를 두 번 클릭합니다.
- 2. Array Management 창에서 \* Storage Array \* 메뉴를 선택하고 \* Security \* > \* Set Password \* 를 선택합니다.
- 3. 암호를 구성합니다.
- 4. 필요한 경우 SANtricity 스토리지 관리자 온라인 도움말을 사용하여 작업을 완료합니다.

## <span id="page-29-0"></span>선택 사항**:** 노드 암호화 활성화

노드 암호화를 사용하는 경우 어플라이언스의 디스크는 물리적 손실 또는 사이트 제거로부터 보안 키 관리 서버(KMS) 암호화로 보호할 수 있습니다. 어플라이언스 설치 중에 노드 암호화를 선택하고 활성화해야 하며 KMS 암호화 프로세스가 시작되면 노드 암호화를 선택 취소할 수 없습니다.

필요한 것

StorageGRID 관리 지침에 따라 KMS에 대한 정보를 검토합니다.

이 작업에 대해

노드 암호화가 활성화된 어플라이언스는 StorageGRID 사이트에 대해 구성된 외부 키 관리 서버(KMS)에 연결됩니다. 각 KMS(또는 KMS 클러스터)는 사이트의 모든 어플라이언스 노드에 대한 암호화 키를 관리합니다. 이러한 키는 노드 암호화가 활성화된 어플라이언스에서 각 디스크의 데이터를 암호화하고 해독합니다.

KMS는 제품을 StorageGRID에 설치하기 전이나 설치한 후에 그리드 관리자에서 설정할 수 있습니다. 자세한 내용은 StorageGRID 관리 지침의 KMS 및 어플라이언스 구성에 대한 정보를 참조하십시오.

- KMS가 어플라이언스를 설치하기 전에 설정된 경우 어플라이언스에서 노드 암호화를 사용하도록 설정하고 KMS가 구성된 StorageGRID 사이트에 추가하면 KMS 제어 암호화가 시작됩니다.
- KMS가 어플라이언스를 설치하기 전에 설정되지 않은 경우 KMS가 구성되고 어플라이언스 노드가 포함된 사이트에 대해 사용 가능한 즉시 노드 암호화가 활성화된 각 어플라이언스에 대해 KMS 제어 암호화가 수행됩니다.

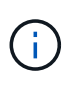

노드 암호화를 사용하도록 설정한 어플라이언스 이전에 존재하는 데이터가 구성된 KMS에 연결되면 안전하지 않은 임시 키를 사용하여 암호화됩니다. KMS에서 제공하는 값으로 키를 설정할 때까지 제품은 제거 또는 도난으로부터 보호되지 않습니다.

디스크 암호를 해독하는 데 필요한 KMS 키가 없으면 어플라이언스의 데이터를 검색할 수 없으며 효과적으로 손실됩니다. 이 경우 암호 해독 키를 KMS에서 검색할 수 없습니다. 고객이 KMS 구성을 지우거나, KMS 키가 만료되거나, KMS에 대한 연결이 끊어지거나, KMS 키가 설치된 StorageGRID 시스템에서 어플라이언스를 제거하면 이 키에 액세스할 수 없습니다.

단계

1. 브라우저를 열고 어플라이언스의 컴퓨팅 컨트롤러에 대한 IP 주소 중 하나를 입력합니다. 를 누릅니다 **https://***Controller\_IP***:8443**

*Controller\_IP* 는 3개의 StorageGRID 네트워크 중 하나에 있는 컴퓨팅 컨트롤러(스토리지 컨트롤러가 아님 )의 IP 주소입니다.

StorageGRID 어플라이언스 설치 관리자 홈 페이지가 나타납니다.

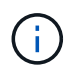

KMS 키로 어플라이언스를 암호화한 후에는 동일한 KMS 키를 사용하지 않으면 어플라이언스 디스크를 해독할 수 없습니다.

2. 하드웨어 구성 \* > \* 노드 암호화 \* 를 선택합니다.

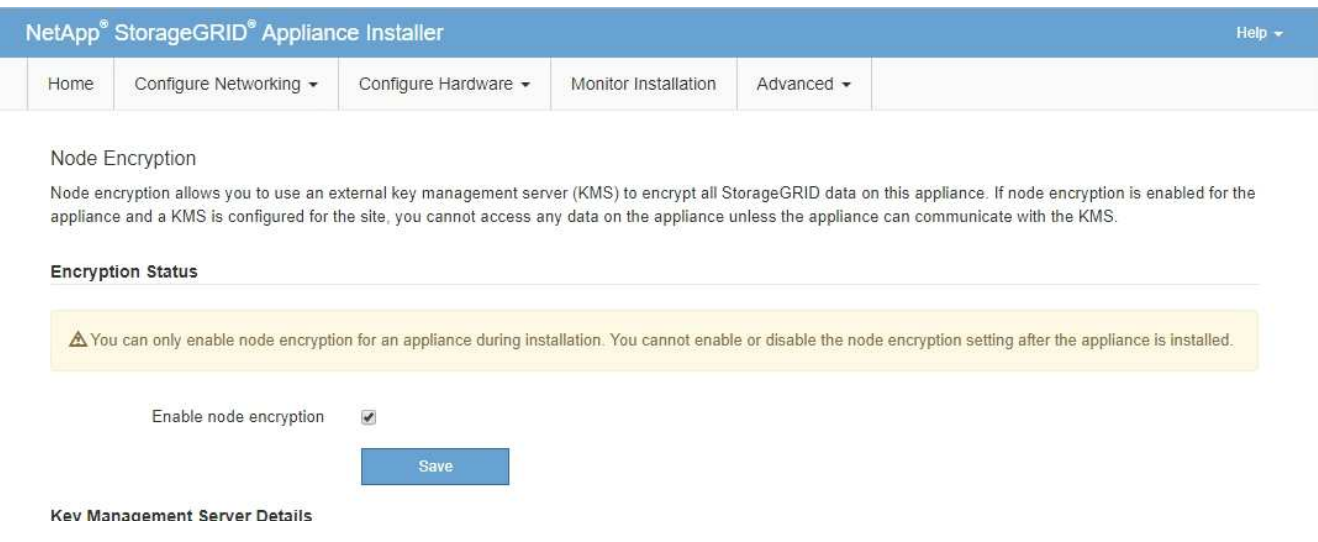

3. 노드 암호화 사용 \* 을 선택합니다.

Save \* 를 선택하고 어플라이언스 노드가 StorageGRID 시스템의 KMS 암호화 키에 액세스하여 디스크 암호화를 시작할 때까지 데이터 손실 위험 없이 \* 노드 암호화 사용 \* 의 선택을 취소할 수 있습니다. 어플라이언스를 설치한 후에는 노드 암호화를 비활성화할 수 없습니다.

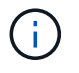

KMS가 있는 StorageGRID 사이트에 노드 암호화가 활성화된 어플라이언스를 추가한 후에는 해당 노드에 대해 KMS 암호화 사용을 중지할 수 없습니다.

- 4. 저장 \* 을 선택합니다.
- 5. 어플라이언스를 StorageGRID 시스템에 노드로 구축하십시오.

킬로미터 제어 암호화는 어플라이언스가 StorageGRID 사이트에 구성된 KMS 키에 액세스할 때 시작됩니다. KMS 암호화 프로세스 중에 설치 프로그램이 진행률 메시지를 표시합니다. 이 과정은 어플라이언스에 있는 디스크 볼륨 수에 따라 몇 분 정도 걸릴 수 있습니다.

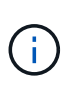

어플라이언스는 처음에 각 디스크 볼륨에 할당된 임의의 비 KMS 암호화 키로 구성됩니다. 이 디스크는 노드 암호화가 활성화된 어플라이언스가 StorageGRID 사이트에 구성된 KMS 키에 액세스할 때까지 안전하지 않은 임시 암호화 키를 사용하여 암호화됩니다.

작업을 마친 후

어플라이언스 노드가 유지보수 모드일 때 노드 암호화 상태, KMS 세부 정보 및 사용 중인 인증서를 볼 수 있습니다.

관련 정보

#### ["](https://docs.netapp.com/ko-kr/storagegrid-115/sg5600/monitoring-node-encryption-in-maintenance-mode.html)유[지보수](https://docs.netapp.com/ko-kr/storagegrid-115/sg5600/monitoring-node-encryption-in-maintenance-mode.html) [모드에서](https://docs.netapp.com/ko-kr/storagegrid-115/sg5600/monitoring-node-encryption-in-maintenance-mode.html) [노드](https://docs.netapp.com/ko-kr/storagegrid-115/sg5600/monitoring-node-encryption-in-maintenance-mode.html) [암호화](https://docs.netapp.com/ko-kr/storagegrid-115/sg5600/monitoring-node-encryption-in-maintenance-mode.html) [모니터링](https://docs.netapp.com/ko-kr/storagegrid-115/sg5600/monitoring-node-encryption-in-maintenance-mode.html)["](https://docs.netapp.com/ko-kr/storagegrid-115/sg5600/monitoring-node-encryption-in-maintenance-mode.html)

## <span id="page-31-0"></span>선택 사항**: RAID6** 모드로 변경**(SG5660**만 해당**)**

60개 드라이브가 포함된 SG5660을 사용하는 경우 볼륨 구성을 기본 권장 설정인 DDP(Dynamic Disk Pools)에서 RAID6로 변경할 수 있습니다. StorageGRID 어플라이언스 스토리지 노드를 구축하기 전에만 모드를 변경할 수 있습니다.

필요한 것

• SG5660을 이미 사용하고 있습니다. SG5612는 RAID6를 지원하지 않습니다. SG5612를 사용하는 경우 DDP 모드를 사용해야 합니다.

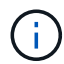

볼륨이 이미 구성되었거나 StorageGRID가 이전에 설치된 경우 RAID 모드를 변경하면 볼륨이 제거되고 교체됩니다. 해당 볼륨의 모든 데이터가 손실됩니다.

이 작업에 대해

StorageGRID 어플라이언스 스토리지 노드를 구축하기 전에 다음 두 가지 볼륨 구성 옵션 중에서 선택할 수 있습니다.

- \* DDP(동적 디스크 풀) \* 기본값 및 권장 설정입니다. DDP는 향상된 하드웨어 데이터 보호 구성표로, 시스템 성능을 향상하고, 드라이브 장애 후 리빌드 시간을 단축하고, 관리를 간소화합니다.
- \* RAID6 \* 이 시스템은 각 디스크의 패리티 스트라이프를 사용하는 하드웨어 보호 스키마로서, 데이터가 손실되기 전에 RAID 세트 내에서 2개의 디스크 장애를 허용합니다.

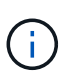

대부분의 StorageGRID 환경에서는 RAID6를 사용하지 않는 것이 좋습니다. RAID6는 스토리지 효율성을 DDP의 80%에 비해 88%까지 높일 수 있지만 DDP 모드는 드라이브 장애를 더욱 효율적으로 복구합니다.

단계

1. 서비스 랩톱을 사용하여 웹 브라우저를 열고 StorageGRID 어플라이언스 설치 프로그램:+ 에 액세스합니다 **https://***E5600SG\_Controller\_IP***:8443**

위치 *E5600SG\_Controller\_IP* 은(는) E5500SG 컨트롤러의 IP 주소입니다.

- 2. 메뉴 모음에서 \* 고급 \* > \* RAID 모드 \* 를 선택합니다.
- 3. RAID 모드 구성 \* 페이지의 모드 드롭다운 목록에서 \* RAID6 \* 을 선택합니다.
- 4. 저장 \* 을 클릭합니다.

## <span id="page-31-1"></span>선택 사항**:** 어플라이언스에 대한 네트워크 포트를 재래핑합니다

어플라이언스 스토리지 노드의 내부 포트를 다른 외부 포트에 다시 매핑해야 할 수 있습니다. 예를 들어, 방화벽 문제로 인해 포트를 다시 매핑해야 할 수 있습니다.

필요한 것

- 이전에 StorageGRID 어플라이언스 설치 프로그램에 액세스했습니다.
- 로드 밸런서 엔드포인트를 구성하지 않았거나 구성하지 않을 계획입니다.

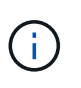

포트를 재매핑하는 경우 동일한 포트를 사용하여 로드 밸런서 끝점을 구성할 수 없습니다. 로드 밸런서 엔드포인트를 구성하고 이미 포트를 다시 매핑하려면 복구 및 유지 보수 지침에 따라 포트 재맵을 제거합니다.

단계

1. StorageGRID 어플라이언스 설치 프로그램의 메뉴 모음에서 \* 네트워킹 구성 \* > \* 재매핑 포트 \* 를 클릭합니다.

Remap Port(재매핑 포트) 페이지가 나타납니다.

- 2. 네트워크 \* 드롭다운 상자에서 그리드, 관리자 또는 클라이언트 중 다시 매핑할 포트의 네트워크를 선택합니다.
- 3. 프로토콜 \* 드롭다운 상자에서 IP 프로토콜(TCP 또는 UDP)을 선택합니다.
- 4. Remap Direction \* (재매핑 방향 \*) 드롭다운 상자에서 이 포트에 대해 재매핑할 트래픽 방향(Inbound, Outbound 또는 Bi-directional)을 선택합니다.
- 5. 원래 포트 \* 의 경우 재매핑할 포트 번호를 입력합니다.
- 6. Mapped-to Port\*의 경우 대신 사용할 포트 번호를 입력합니다.
- 7. 규칙 추가 \* 를 클릭합니다.

새 포트 매핑이 테이블에 추가되고 다시 매핑이 즉시 적용됩니다.

**Remap Ports** 

If required, you can remap the internal ports on the appliance Storage Node to different external ports. For example, you might need to remap ports because of a firewall issue.

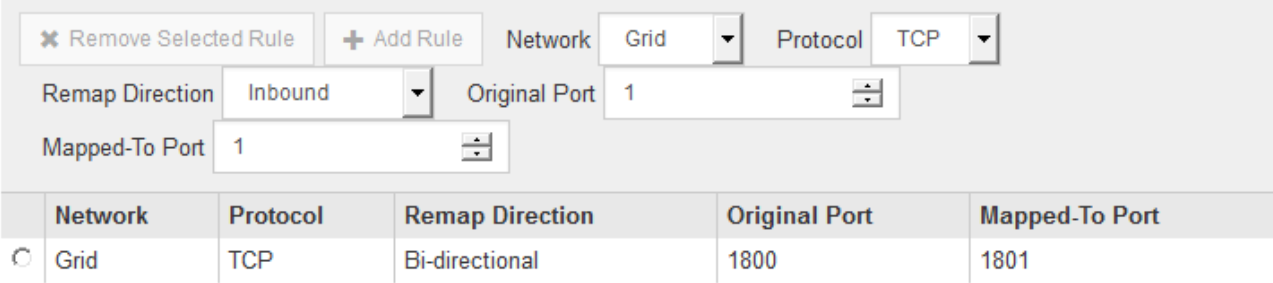

8. 포트 매핑을 제거하려면 제거할 규칙의 라디오 버튼을 선택하고 \* 선택한 규칙 제거 \* 를 클릭합니다.

관련 정보

["](https://docs.netapp.com/ko-kr/storagegrid-115/maintain/index.html)[유](https://docs.netapp.com/ko-kr/storagegrid-115/maintain/index.html)[지](https://docs.netapp.com/ko-kr/storagegrid-115/maintain/index.html) [및](https://docs.netapp.com/ko-kr/storagegrid-115/maintain/index.html) [복구](https://docs.netapp.com/ko-kr/storagegrid-115/maintain/index.html)["](https://docs.netapp.com/ko-kr/storagegrid-115/maintain/index.html)

Copyright © 2024 NetApp, Inc. All Rights Reserved. 미국에서 인쇄됨 본 문서의 어떠한 부분도 저작권 소유자의 사전 서면 승인 없이는 어떠한 형식이나 수단(복사, 녹음, 녹화 또는 전자 검색 시스템에 저장하는 것을 비롯한 그래픽, 전자적 또는 기계적 방법)으로도 복제될 수 없습니다.

NetApp이 저작권을 가진 자료에 있는 소프트웨어에는 아래의 라이센스와 고지사항이 적용됩니다.

본 소프트웨어는 NetApp에 의해 '있는 그대로' 제공되며 상품성 및 특정 목적에의 적합성에 대한 명시적 또는 묵시적 보증을 포함하여(이에 제한되지 않음) 어떠한 보증도 하지 않습니다. NetApp은 대체품 또는 대체 서비스의 조달, 사용 불능, 데이터 손실, 이익 손실, 영업 중단을 포함하여(이에 국한되지 않음), 이 소프트웨어의 사용으로 인해 발생하는 모든 직접 및 간접 손해, 우발적 손해, 특별 손해, 징벌적 손해, 결과적 손해의 발생에 대하여 그 발생 이유, 책임론, 계약 여부, 엄격한 책임, 불법 행위(과실 또는 그렇지 않은 경우)와 관계없이 어떠한 책임도 지지 않으며, 이와 같은 손실의 발생 가능성이 통지되었다 하더라도 마찬가지입니다.

NetApp은 본 문서에 설명된 제품을 언제든지 예고 없이 변경할 권리를 보유합니다. NetApp은 NetApp의 명시적인 서면 동의를 받은 경우를 제외하고 본 문서에 설명된 제품을 사용하여 발생하는 어떠한 문제에도 책임을 지지 않습니다. 본 제품의 사용 또는 구매의 경우 NetApp에서는 어떠한 특허권, 상표권 또는 기타 지적 재산권이 적용되는 라이센스도 제공하지 않습니다.

본 설명서에 설명된 제품은 하나 이상의 미국 특허, 해외 특허 또는 출원 중인 특허로 보호됩니다.

제한적 권리 표시: 정부에 의한 사용, 복제 또는 공개에는 DFARS 252.227-7013(2014년 2월) 및 FAR 52.227- 19(2007년 12월)의 기술 데이터-비상업적 품목에 대한 권리(Rights in Technical Data -Noncommercial Items) 조항의 하위 조항 (b)(3)에 설명된 제한사항이 적용됩니다.

여기에 포함된 데이터는 상업용 제품 및/또는 상업용 서비스(FAR 2.101에 정의)에 해당하며 NetApp, Inc.의 독점 자산입니다. 본 계약에 따라 제공되는 모든 NetApp 기술 데이터 및 컴퓨터 소프트웨어는 본질적으로 상업용이며 개인 비용만으로 개발되었습니다. 미국 정부는 데이터가 제공된 미국 계약과 관련하여 해당 계약을 지원하는 데에만 데이터에 대한 전 세계적으로 비독점적이고 양도할 수 없으며 재사용이 불가능하며 취소 불가능한 라이센스를 제한적으로 가집니다. 여기에 제공된 경우를 제외하고 NetApp, Inc.의 사전 서면 승인 없이는 이 데이터를 사용, 공개, 재생산, 수정, 수행 또는 표시할 수 없습니다. 미국 국방부에 대한 정부 라이센스는 DFARS 조항 252.227-7015(b)(2014년 2월)에 명시된 권한으로 제한됩니다.

#### 상표 정보

NETAPP, NETAPP 로고 및 <http://www.netapp.com/TM>에 나열된 마크는 NetApp, Inc.의 상표입니다. 기타 회사 및 제품 이름은 해당 소유자의 상표일 수 있습니다.